# <span id="page-0-0"></span>**Dell™ Latitude™ E5400 Separates Service-Handbuch**

[Arbeit an Komponenten im Inneren des Computers](file:///C:/data/systems/late5400/ge/sm_d/work.htm) [Hinzufügen und Austauschen von Teilen](file:///C:/data/systems/late5400/ge/sm_d/parts.htm) [Technische Daten](file:///C:/data/systems/late5400/ge/sm_d/specs.htm) [Diagnose](file:///C:/data/systems/late5400/ge/sm_d/diags.htm) [System-Setup](file:///C:/data/systems/late5400/ge/sm_d/bios.htm)

#### **Anmerkungen, Vorsichtshinweise und Warnungen**

**ANMERKUNG:** Eine ANMERKUNG macht auf wichtige Informationen aufmerksam, mit denen Sie den Computer besser einsetzen können.

**VORSICHTSHINWEIS: Durch VORSICHTSHINWEIS werden Sie auf Gefahrenquellen hingewiesen, die Hardwareschäden oder Datenverlust zur Folge haben können, wenn die Anweisungen nicht befolgt werden.** 

 $\triangle$ **WARNUNG: Eine WARNUNG weist auf Gefahrenquellen hin, die materielle Schäden, Verletzungen oder sogar den Tod von Personen zur Folge haben können.** 

Für Dell™-Computer der n-Reihe trifft keiner der in diesem Dokument enthaltenen Hinweise auf Microsoft® Windows®-Betriebssysteme zu.

## **Irrtümer und technische Änderungen vorbehalten. © 2009 Dell Inc. Alle Rechte vorbehalten.**

Nachdrucke jeglicher Art dieser Materialien ohne die vorherige schriftliche Genehmigung von Dell Inc. sind strengstens untersagt.

In diesem Text enthaltene Marken: *Dell*, das DELL-Logo, *Latitude, TravelLite, Wi-Fi Catcher* und *ExpressCharge* sind Marken von Dell Inc.; *Intel, Pentium, Celeron, Intel Atom* und *Core*<br>sind Marken oder registrierte M von Adobe Systems Incorporated.

Alle anderen in dieser Dokumentation genannten Marken und Handelsbezeichnungen sind Eigentum der jeweiligen Hersteller und Firmen. Dell Inc. erhebt keinen Anspruch auf<br>Marken und Handelsbezeichnungen mit Ausnahme der eigen

Juli 2009 Rev. A00

## <span id="page-1-0"></span>**System-Setup**

**Dell™ Latitude™ E5400 Separates Service-Handbuch** 

- $\bullet$  [<F12>-](#page-1-1)Menü
- [Aufrufen des System-Setups](#page-1-2)
- **O** [Startmenü](#page-1-3)
- **[Schnelltest des Laufwerk-BIOS](#page-1-4)**
- [Tastenkombinationen zur Navigation](#page-1-5)
- **[Menüoptionen beim Systemstart](#page-1-6)**
- 

Ihr Computer bietet die folgenden BIOS- und Systemeinrichtungsoptionen:

- 
- ı Aufruf des System-Setups mit <F2><br>ı Einmaliger Zugriff auf das Startmenü durch Drücken von <F12><br>ı Starten der Überprüfung vor dem Systemstart durch Drücken der Taste <Fn> und des Betriebsschalters

## <span id="page-1-1"></span>**<F12>-Menü**

Drücken Sie <F12>, sobald das Dell™-Logo angezeigt wird, um das Menü für den Einmalstart mit einer Liste der für den Computer verfügbaren Startgeräte<br>anzuzeigen. **Diagnostics** (Diagnose)- und **Enter Setup** (Setup aufrufen werden, hängt davon ab, welche startfähigen Geräte im System installiert sind. Dieses Menü ist hilfreich, wenn Sie von einem bestimmten Geräte aus starten<br>oder die Diagnosefunktion für den Computer anzeigen möchten. Änderu Startreihenfolge.

### <span id="page-1-2"></span>**Aufrufen des System-Setups**

Drücken Sie <F2>, um das System-Setup aufzurufen und die benutzerdefinierbaren Einstellungen zu ändern. Wenn beim Zugriff auf das System-Setup mittels dieser Taste Probleme auftreten, drücken Sie <F2>, sobald die Tastatur-LEDs zu blinken beginnen.

## <span id="page-1-3"></span>**Startmenü**

Ihr Computer verfügt über ein verbessertes Menü, das nach dem Systemstart einmal angezeigt wird:

- l **Easier access** (Einfacherer Zugriff) Greifen Sie während des Systemstarts durch Drücken von <F12> auf das Menü zu.
- 
- ı User prompting (Benutzeraufforderung) Die fehlende Tastatureingabe wird nun auf dem BIOS-Startbildschirm angezeigt.<br>1 Added diagnostics options (Hinzugefügte Diagnoseoptionen) Das Startmenü enthält zwei Optionen für

## <span id="page-1-4"></span>**Schnelltest des Laufwerk-BIOS**

Der Drive BIOS Quicktest (Schnelltest des Laufwerk-BIOS) ermöglicht es Ihnen, die physische Funktionalität der Festplatte zu testen, ohne Dateien unter<br>s**upport.dell.com** suchen, sie von dort herunterladen oder startfähige **Diagnostics** (IDE-Festplattendiagnose) aus, um den Test zu starten.

### <span id="page-1-5"></span>**Tastenkombinationen zur Navigation**

Mithilfe der folgenden Tastenkombinationen können Sie durch die Systemeinrichtungsbildschirme navigieren.

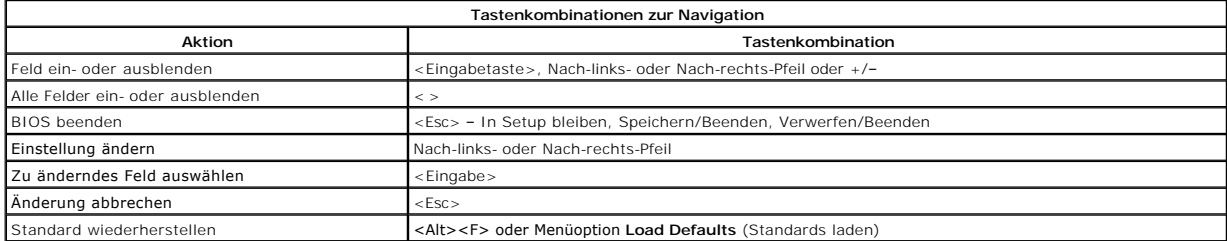

## <span id="page-1-6"></span>**Menüoptionen beim Systemstart**

Die folgenden Tabellen beschreiben die Menüoptionen für das Systemeinrichtungs-BIOS.

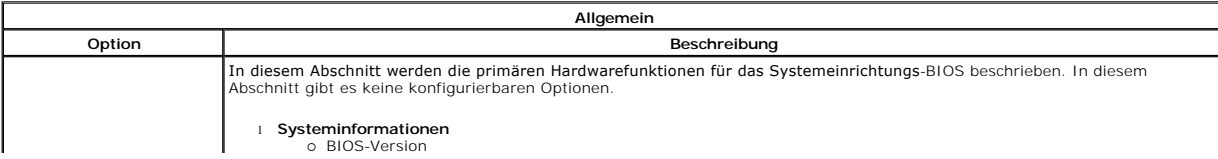

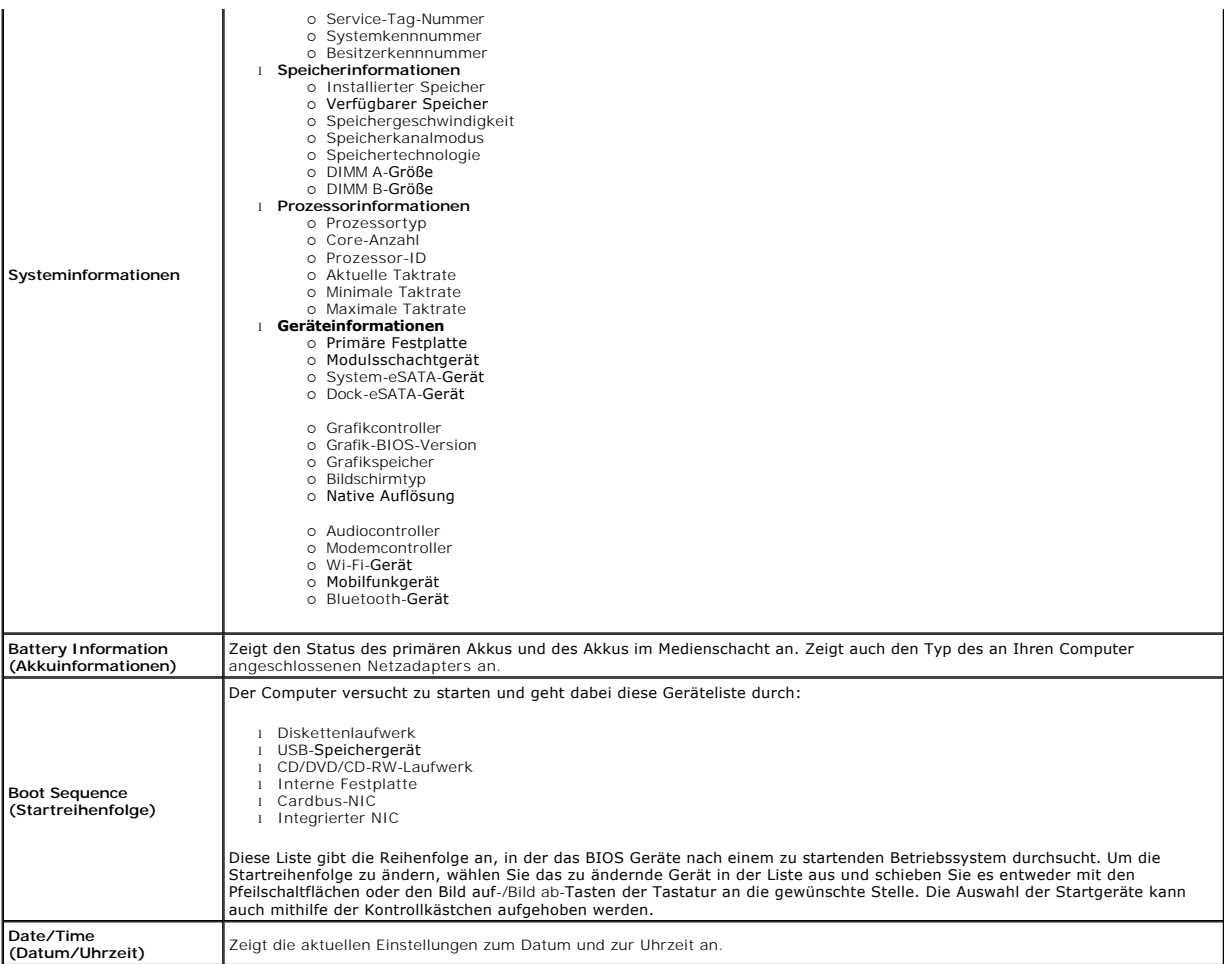

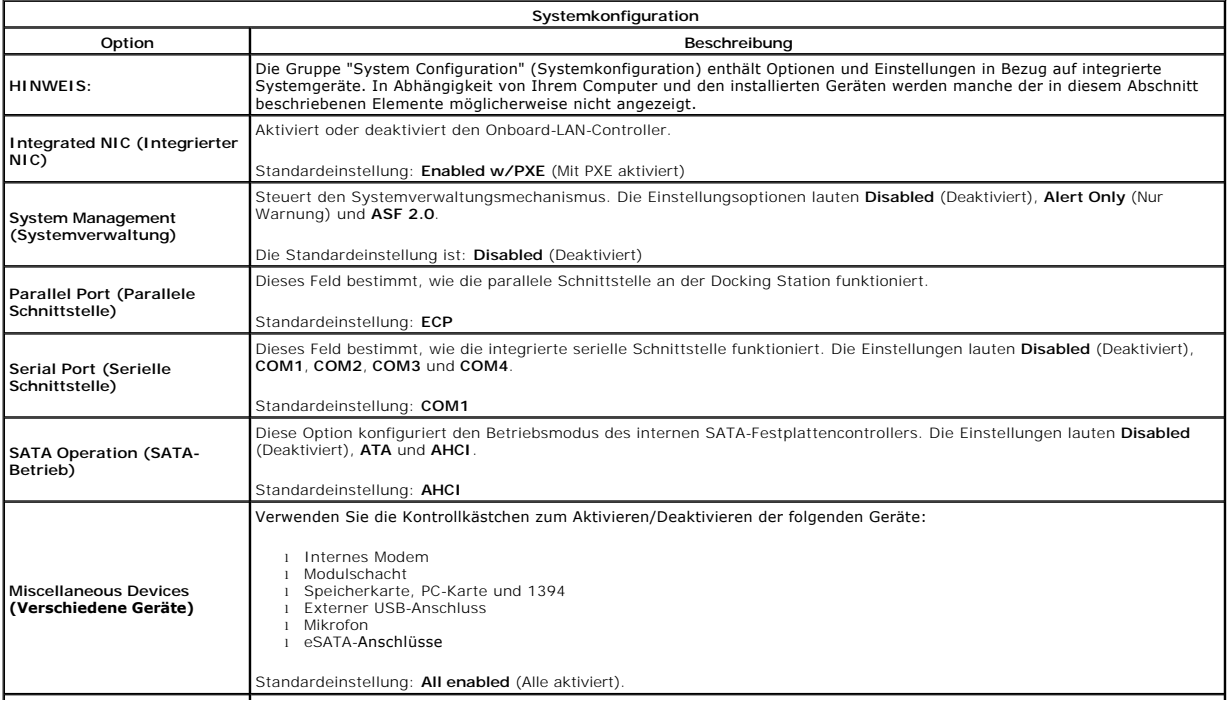

Diese Option konfiguriert das Verhalten der USB-PowerShare-Funktion. Verwenden Sie die Kontrollkästchen, um die Funktion<br>zu aktivieren/zu deaktivieren (standardmäßig deaktiviert). Die Einstellungen lauten 0 %, 3 %, 10 %, 2

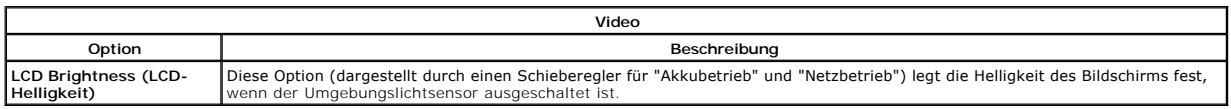

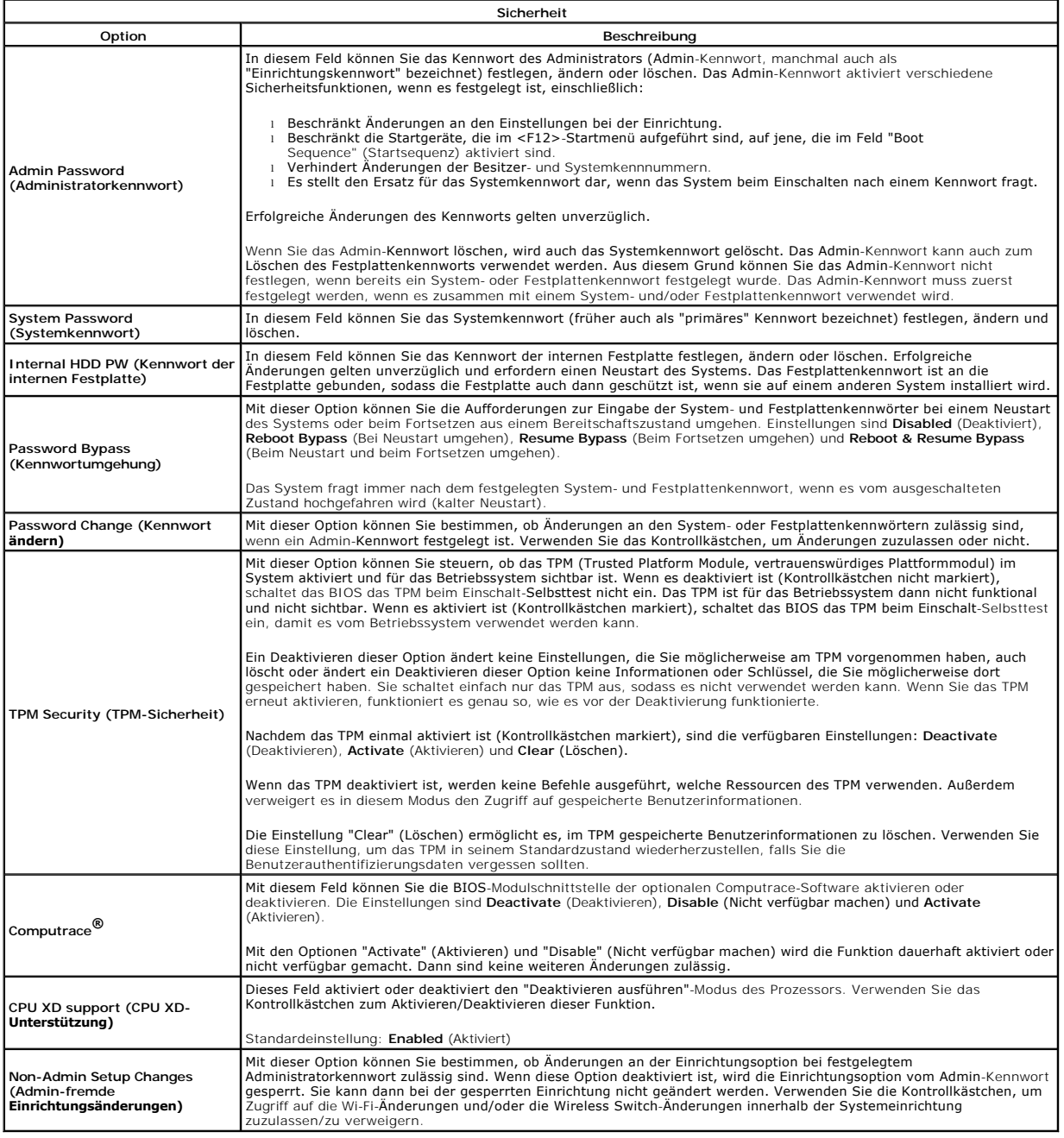

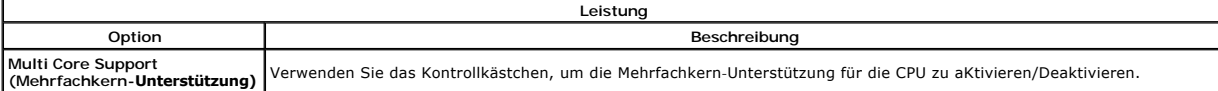

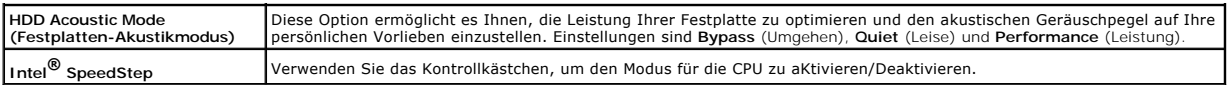

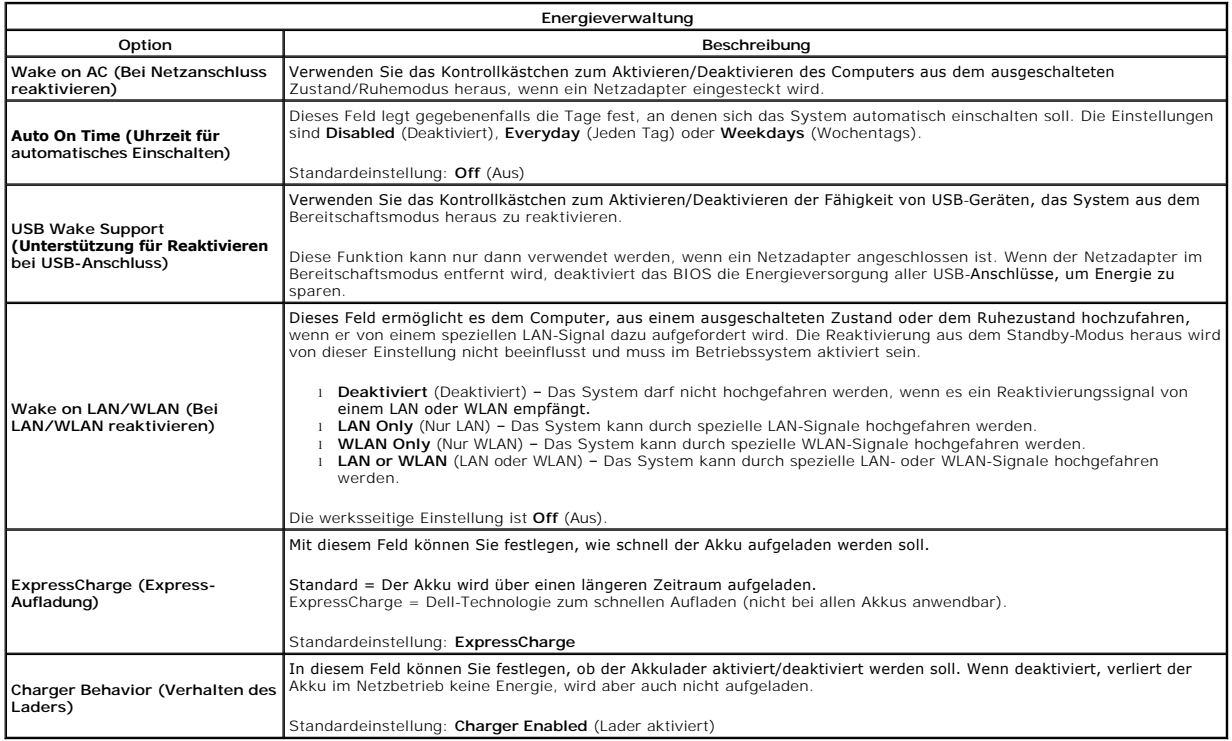

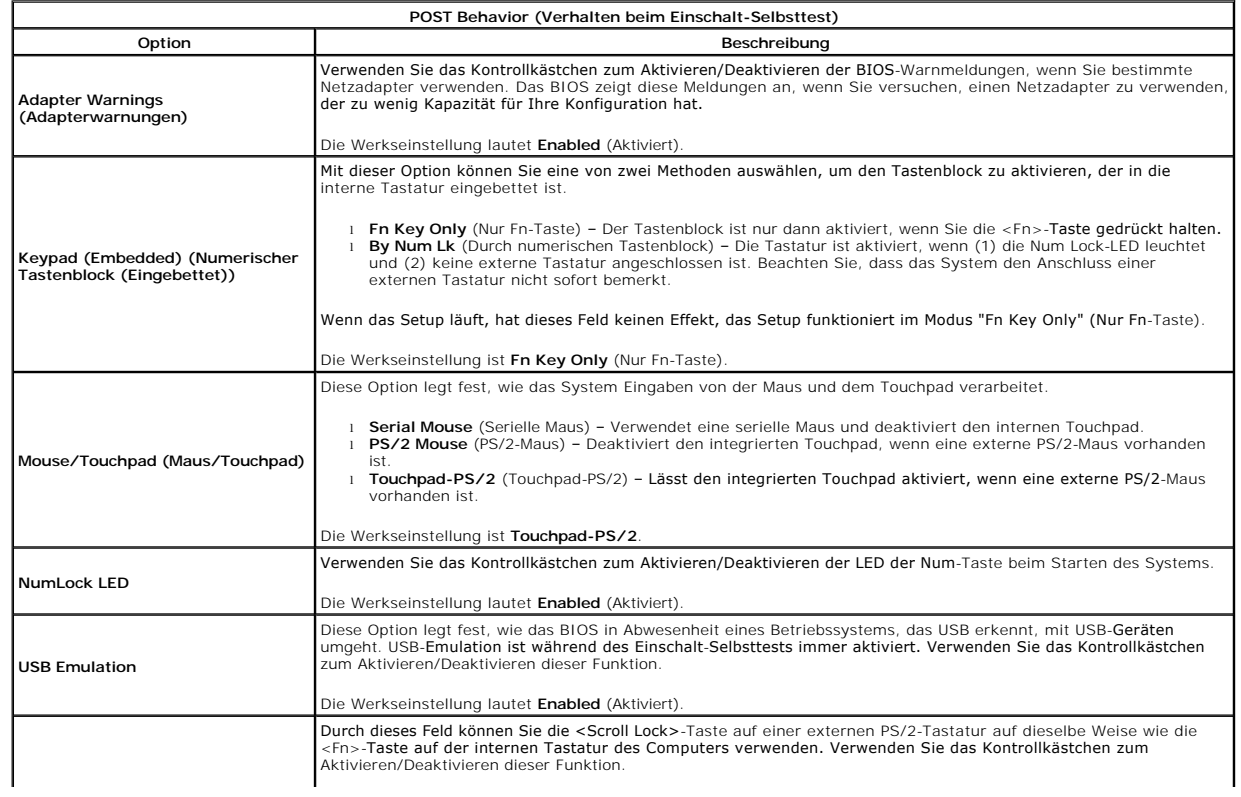

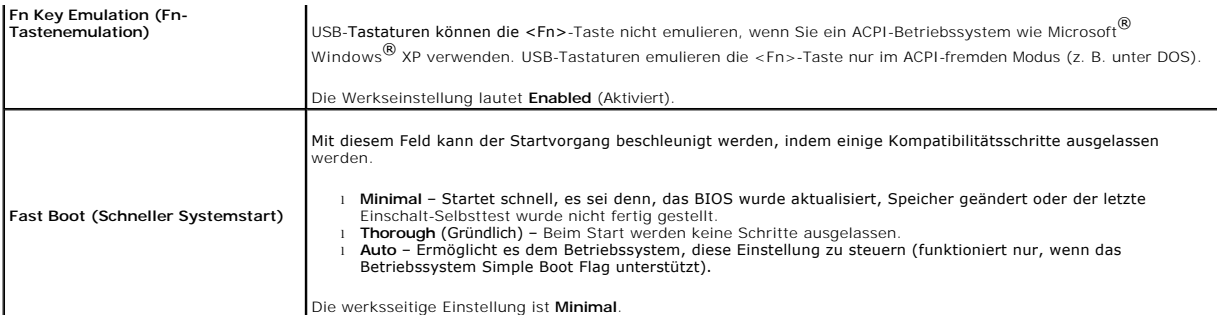

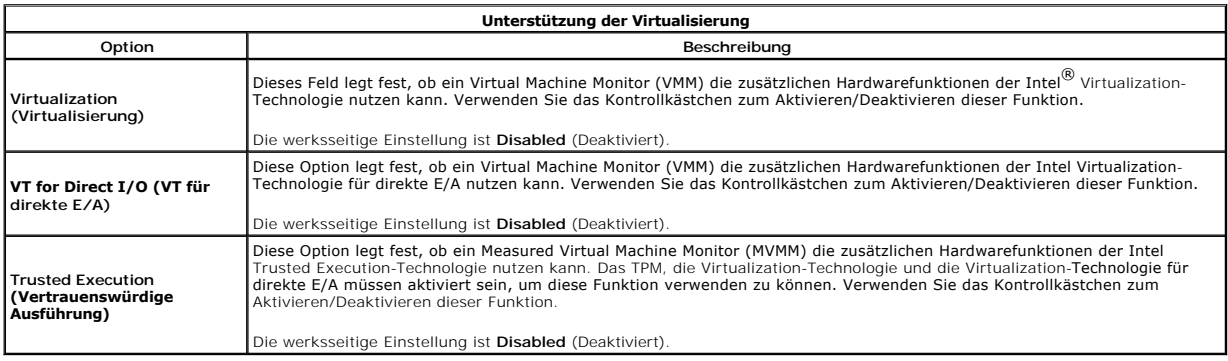

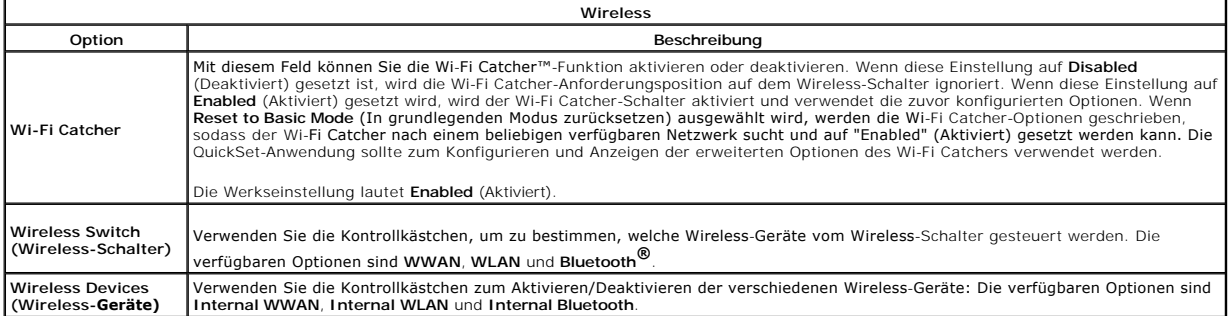

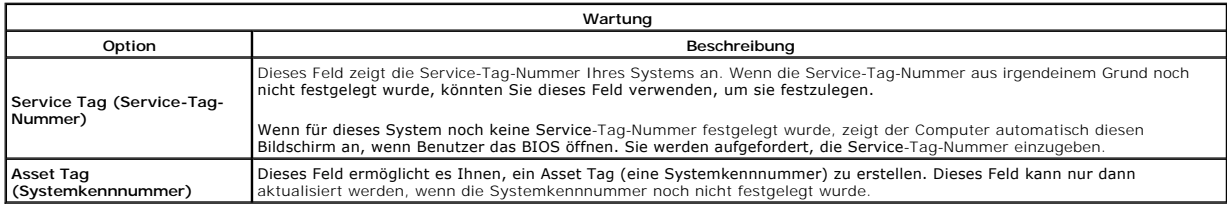

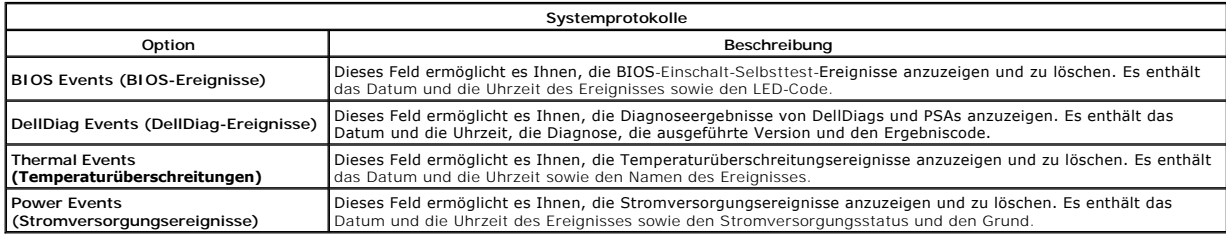

### <span id="page-6-0"></span>**Diagnose**

**Dell™ Latitude™ E5400 Separates Service-Handbuch** 

- [Gerätestatusanzeigen](#page-6-1)
- **O** Akkustatusanzeig
- **Akkuladezustand und Akkuzustand**
- **O** [Tatstaturstatusanzeigen](#page-6-4)
- **O** [LED-Fehlercodes](#page-6-5)

### <span id="page-6-1"></span>**Gerätestatusanzeigen**

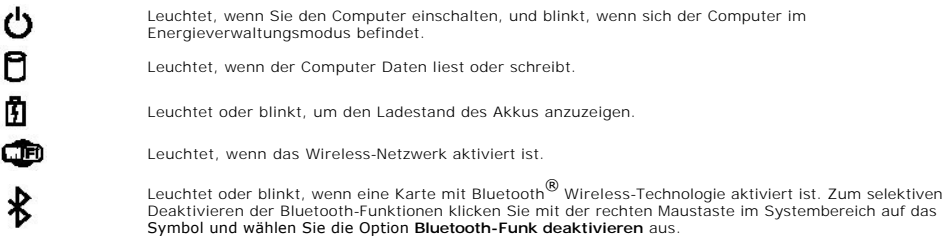

## <span id="page-6-2"></span>**Akkustatusanzeigen**

Wenn der Computer über eine Steckdose an das Stromnetz angeschlossen ist, gilt für die Akkustatusanzeige Folgendes:

- l **Abwechselndes gelbes und blaues Blinken** An Ihren Laptop ist ein nicht zugelassener oder nicht unterstützter Netzadapter, der nicht von Dell
- stammt, angeschlossen.
- 1 Abwechselnd gelb und stetig blau blinkend vorübergehender Ausfall des Akkus, Netzadapter angeschlossen.<br>1 Stetig gelb blinkend schwerwiegender Ausfall des Akkus, Netzadapter angeschlossen.<br>1 Keine Anzeige A
- 
- 

## <span id="page-6-3"></span>**Akkuladezustand und Akkuzustand**

Um den Akkuladezustand zu überprüfen, drücken Sie die Statustaste auf der Ladestandanzeige und lassen die Taste wieder los. Anschließend leuchten die<br>Ladezustandsanzeigen auf. Jedes Anzeigeelement repräsentiert etwa 20 Pro

Um den Akkuzustand anhand der Ladestandanzeige zu überprüfen, drücken Sie die Statustaste auf der Akku-Ladestandanzeige und halten Sie sie mindestens 3 Sekunden lang gedrückt. Wenn keine der Anzeigen aufleuchtet, ist der Akku mit mehr als 80 Prozent der ursprünglichen Ladekapazität in gutem<br>Zustand. Jedes (zusätzlich) aufleuchtende Anzeigeelement weist auf ei

## <span id="page-6-4"></span>**Tatstaturstatusanzeigen**

Die grünen Anzeigen oberhalb der Tastatur weisen auf Folgendes hin:

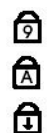

Leuchtet, wenn der numerische Tastenblock aktiviert ist.

Leuchtet, wenn die Großschreibung aktiviert ist.

Leuchtet, wenn die Rollen-Tastenfunktion aktiviert ist.

## <span id="page-6-5"></span>**LED-Fehlercodes**

Die folgende Tabelle enthält die möglichen LED-Codes in einer Situation ohne erfolgten POST.

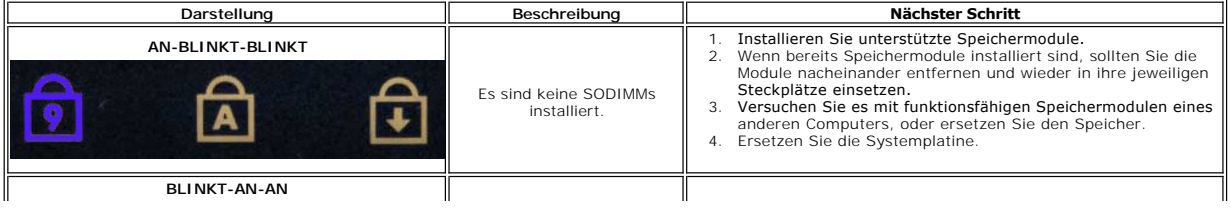

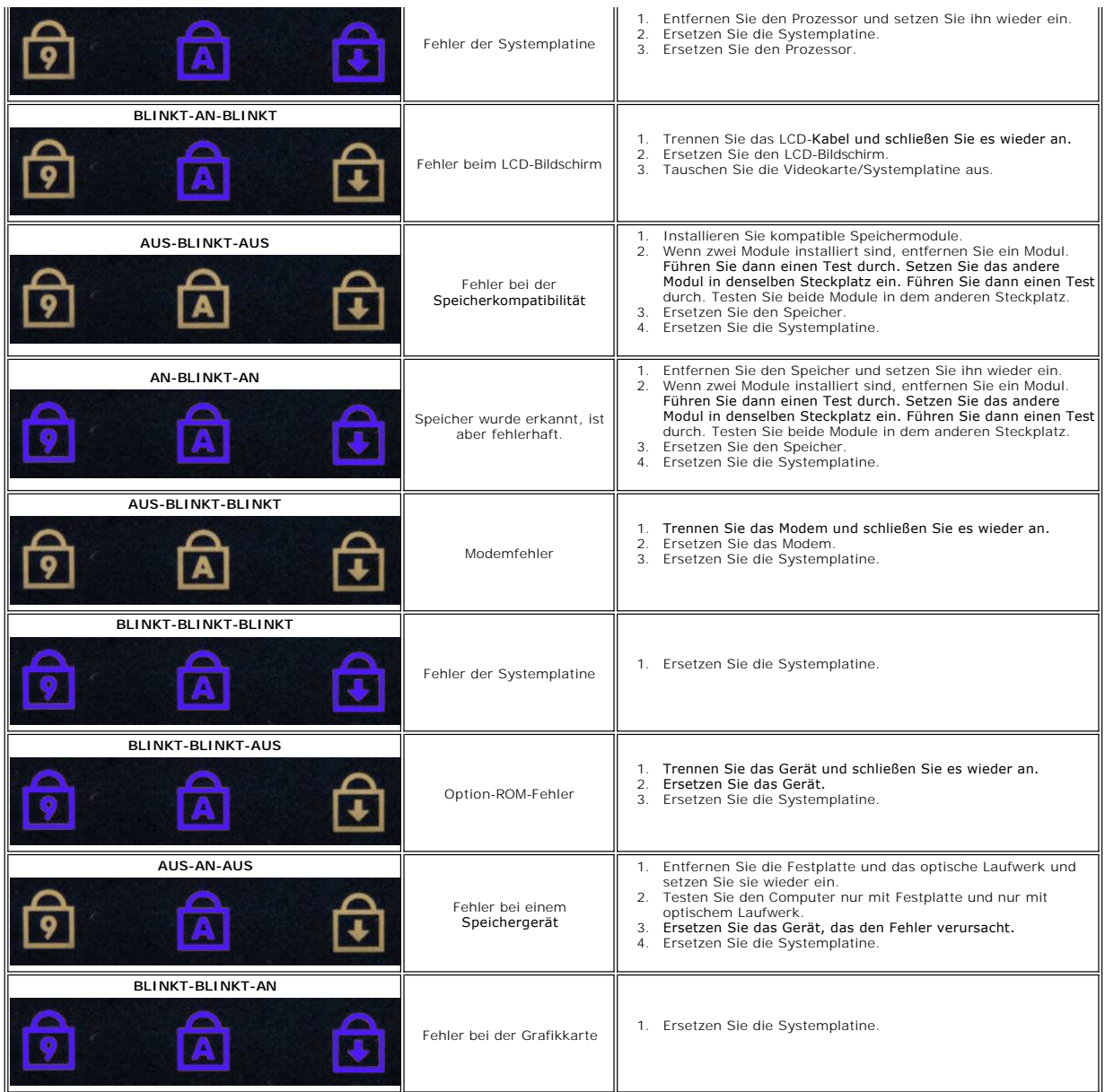

# <span id="page-8-0"></span>**Hinzufügen und Austauschen von Teilen**

**Dell™ Latitude™ E5400 Separates Service-Handbuch** 

- $\bullet$  Akku
- **O** [Knopfzellenbatterie](file:///C:/data/systems/late5400/ge/sm_d/TD03_Coin_Cell.htm)
- **O** [Festplattenbaugruppe](file:///C:/data/systems/late5400/ge/sm_d/TD23_HDD_Bracket.htm)
	-
- [WLAN-Karte](file:///C:/data/systems/late5400/ge/sm_d/TD06_WLAN.htm)  [WWAN-Karte](file:///C:/data/systems/late5400/ge/sm_d/TD08_WWAN.htm)
- 
- **[Prozessor](file:///C:/data/systems/late5400/ge/sm_d/TD10_Processor.htm)**
- **O** [Tastatur](file:///C:/data/systems/late5400/ge/sm_d/TD12_Keyboard.htm)
- **[Bildschirmbaugruppe](file:///C:/data/systems/late5400/ge/sm_d/TD14_LCD_Assembly.htm)**
- **O** Display-Inverter
- **O** Bildschirm
- [Handballenstütze](file:///C:/data/systems/late5400/ge/sm_d/TD15_Palmrest.htm)
- [E/A-Karte](file:///C:/data/systems/late5400/ge/sm_d/TD17_IO_Board.htm)
- 
- **Abdeckung •** [Festplattenlaufwerk](file:///C:/data/systems/late5400/ge/sm_d/TD04_Hard_Drive.htm)
- 
- **O** [Speicher](file:///C:/data/systems/late5400/ge/sm_d/TD05_Memory.htm)
- $\bullet$  [Modem](file:///C:/data/systems/late5400/ge/sm_d/TD07_Modem.htm)
- $\bullet$  [Kühlkörper](file:///C:/data/systems/late5400/ge/sm_d/TD09_Heat_Sink.htm)
- [Scharnierabdeckung](file:///C:/data/systems/late5400/ge/sm_d/TD11_Hinge_Cover.htm)
- [Optisches Laufwerk](file:///C:/data/systems/late5400/ge/sm_d/TD13_Optical_Drive.htm)
- [Bildschirmrahmen](file:///C:/data/systems/late5400/ge/sm_d/TD18_LCD_Bezel.htm)
- Sundschiffender am Bildschirmrand
- [Bildschirmkabel](file:///C:/data/systems/late5400/ge/sm_d/TD22_LCD_Cable.htm)
- **O** [Systemplatine](file:///C:/data/systems/late5400/ge/sm_d/TD16_System_Board.htm)

### <span id="page-9-0"></span>**Technische Daten**

**Dell™ Latitude™ E5400 Separates Service-Handbuch** 

- **[Prozessor](#page-9-1)** [3-in-1-Speicherkartenleser](#page-9-3)
- **O** [Speicher](#page-9-5)
- **O** [Kommunikation](#page-10-1)
- $\bullet$  <u>[Audio](#page-10-3)</u>
- 
- **O** [Tastatur](#page-10-4)
- **O** [Batterie](#page-11-2)
- [Abmessungen und Gewichte](#page-12-1)

**O** [Anschlüsse und Stecker](#page-9-4) **O** [Video](#page-10-0) **O** [Anzeige](#page-10-2) **O** [Touchpad](#page-11-0) **O** [Netzadapter](#page-11-1)

[Umgebungsbedingungen](#page-12-0)

**O** [Systeminformationen](#page-9-2)

**ANMERKUNG:** Die Angebote können je nach Region variieren. Um weitere Informationen zur Konfiguration des Computers zu erhalten, klicken Sie auf **Start** (oder **Start** unter Windows<sup>®</sup> XP)→ **Hilfe und Support** und wählen Sie die Option zur Anzeige von<br>Informationen über den Computer aus.

<span id="page-9-1"></span>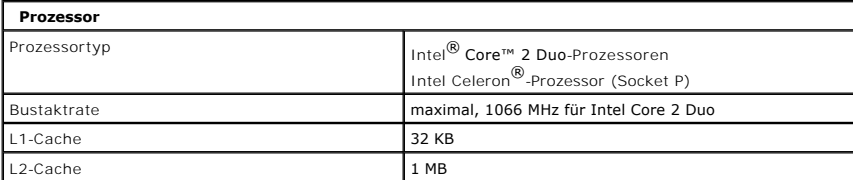

<span id="page-9-2"></span>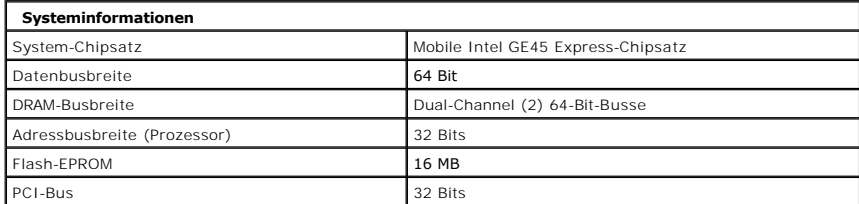

<span id="page-9-3"></span>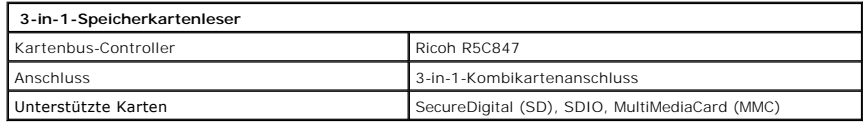

<span id="page-9-5"></span>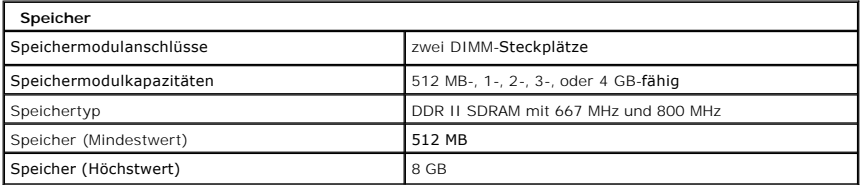

<span id="page-9-4"></span>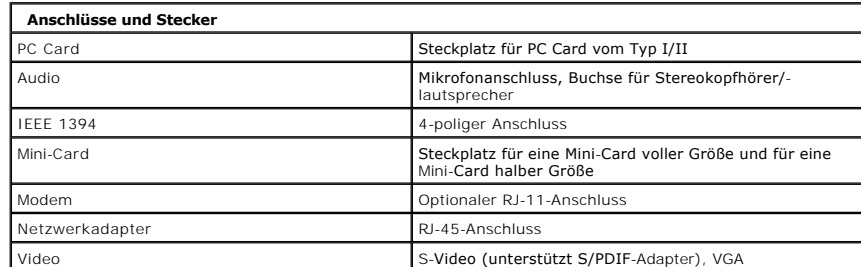

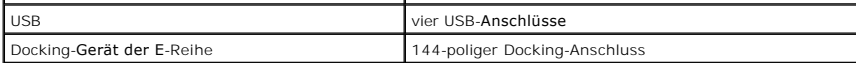

<span id="page-10-1"></span>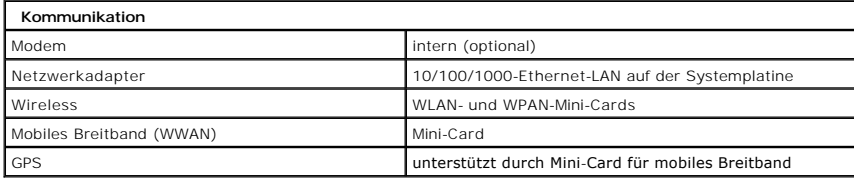

<span id="page-10-0"></span>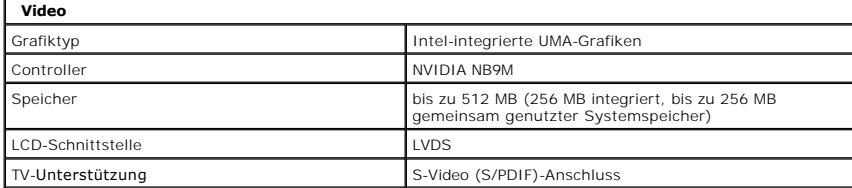

<span id="page-10-3"></span>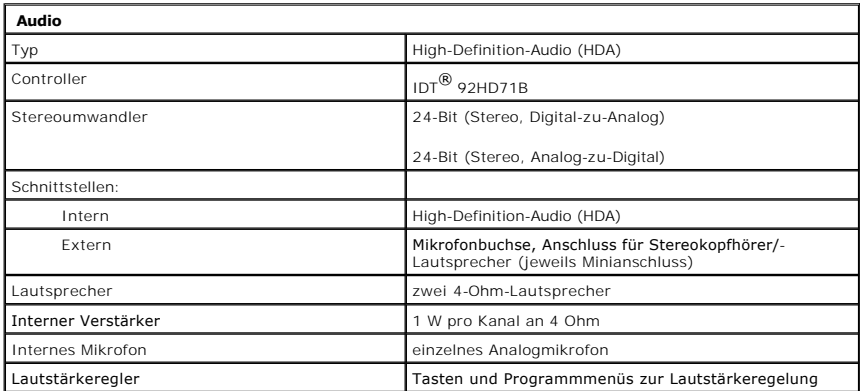

<span id="page-10-2"></span>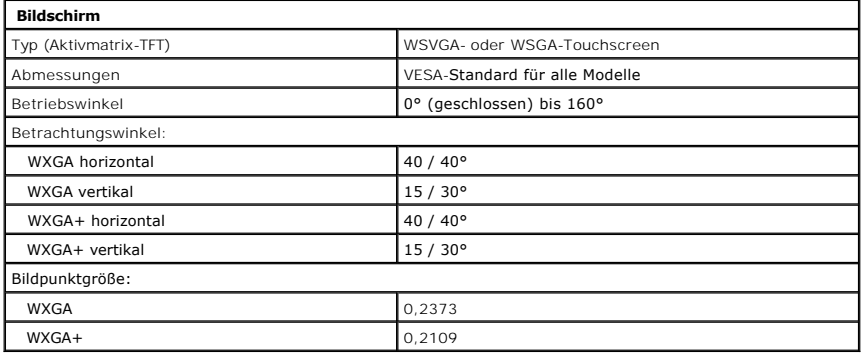

<span id="page-10-4"></span>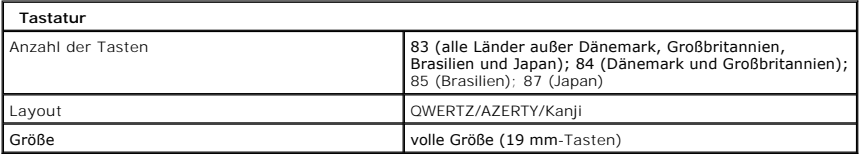

<span id="page-11-0"></span>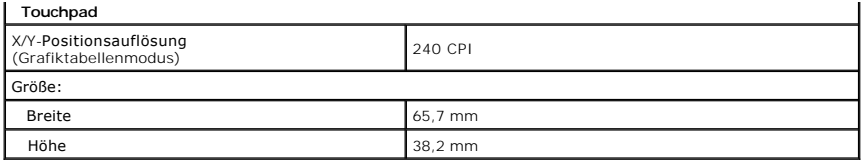

<span id="page-11-2"></span>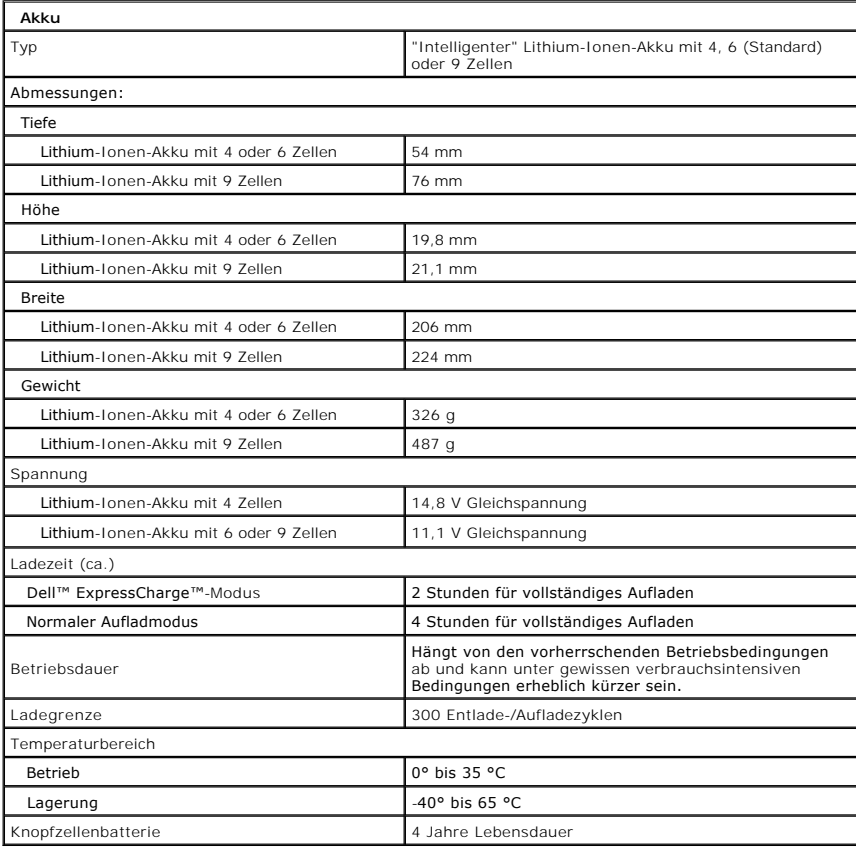

<span id="page-11-1"></span>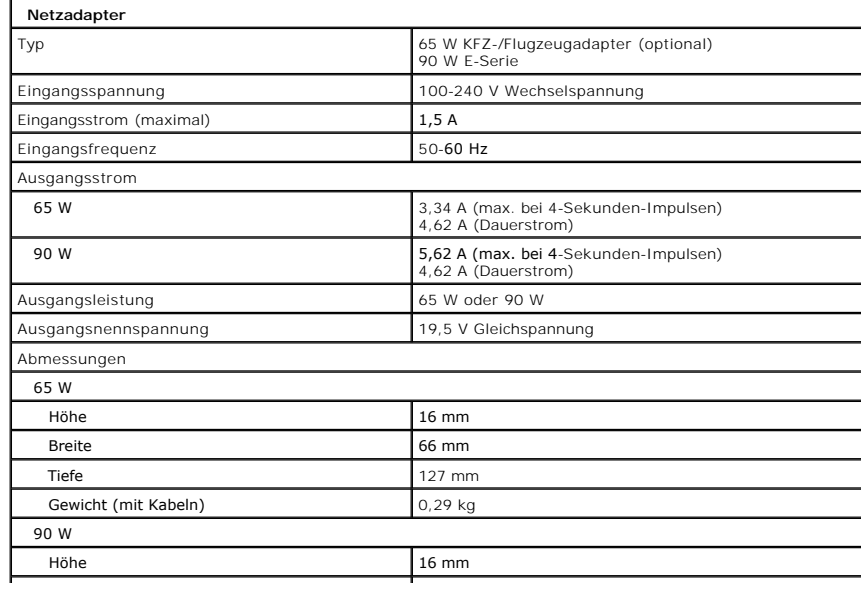

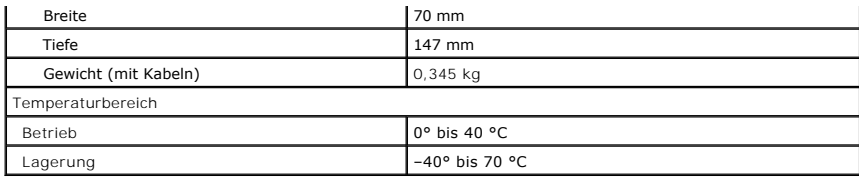

<span id="page-12-1"></span>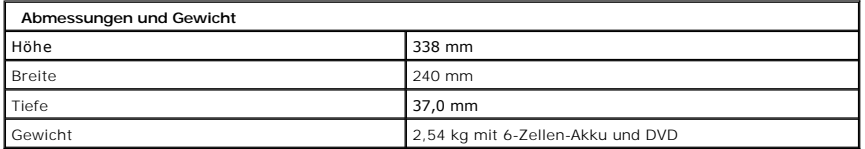

<span id="page-12-0"></span>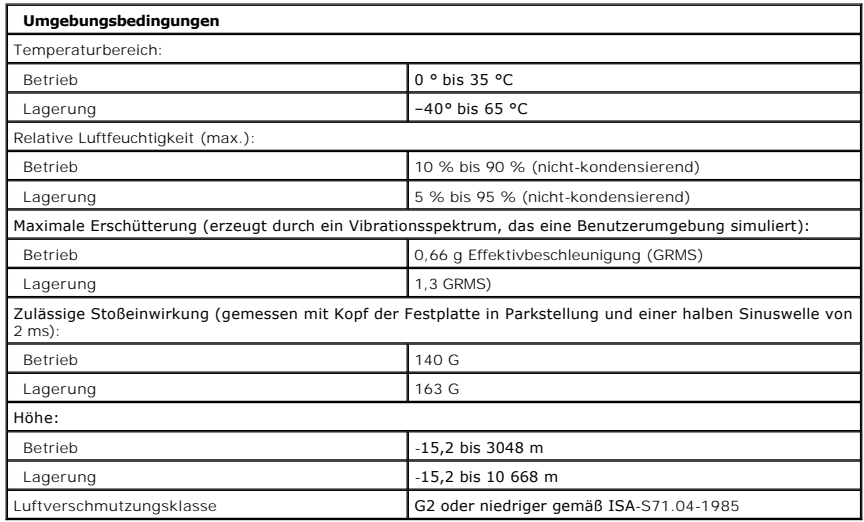

### <span id="page-13-0"></span>**Akku**

**Dell™ Latitude™ E5400 Separates Service-Handbuch**

WARNUNG: Bevor Sie Arbeiten im Inneren des Computers ausführen, lesen Sie zunächst die im Lieferumfang des Computers enthaltenen<br>Sicherheitshinweise. Zusätzliche Informationen zur bestmöglichen Einhaltung der Sicherheitsri

## **Entfernen des Akkus**

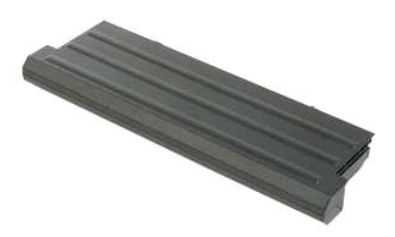

**ANMERKUNG:** Möglicherweise muss Adobe Flash Player von **Adobe.com** installiert werden, um die nachfolgenden Abbildungen anzeigen zu können.

- 1. Folgen Sie den Anweisungen unter <u>Vor der Arbeit im Inneren des Computers</u>.<br>2. Schieben Sie den Akku-Entriegelungsriegel in die entriegelte Position.
- 
- 3. Entfernen Sie den Akku aus dem Computer.

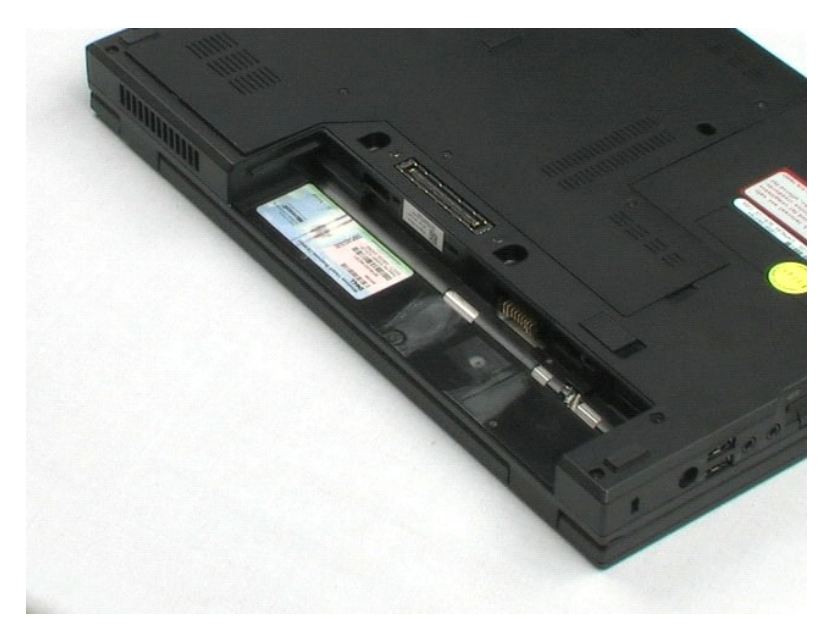

### <span id="page-14-0"></span>**Abdeckung**

**Dell™ Latitude™ E5400 Separates Service-Handbuch**

WARNUNG: Bevor Sie Arbeiten im Inneren des Computers ausführen, lesen Sie zunächst die im Lieferumfang des Computers enthaltenen<br>Sicherheitshinweise. Zusätzliche Informationen zur bestmöglichen Einhaltung der Sicherheitsri

## **Entfernen der Abdeckung**

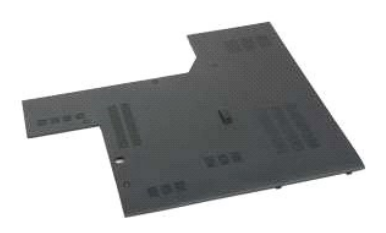

**ANMERKUNG:** Möglicherweise muss Adobe Flash Player von **Adobe.com** installiert werden, um die nachfolgenden Abbildungen anzeigen zu können.

- 
- 1. Folgen Sie den Anweisungen unter <u>Vor der Arbeit im Inneren des Computers</u>.<br>2. Entfernen Sie den <u>Akku</u> aus dem Computer.<br>3. Lösen Sie die vier unverlierbaren Schrauben, mit denen die Abdeckung am Computer befestigt
- 
- 4. Entfernen Sie die Abdeckung vom Computer.

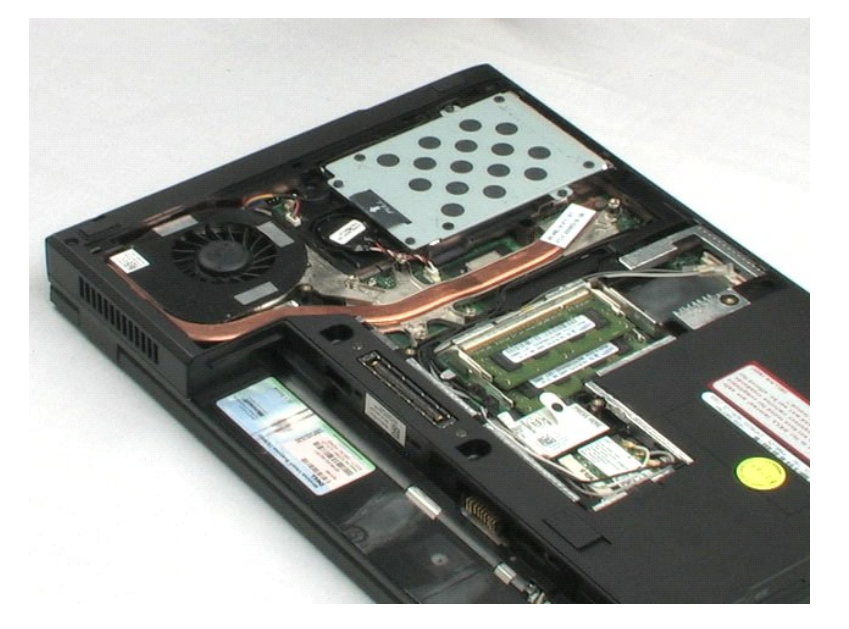

### <span id="page-15-0"></span>**Knopfzellenbatterie**

**Dell™ Latitude™ E5400 Separates Service-Handbuch**

WARNUNG: Bevor Sie Arbeiten im Inneren des Computers ausführen, lesen Sie zunächst die im Lieferumfang des Computers enthaltenen<br>Sicherheitshinweise. Zusätzliche Informationen zur bestmöglichen Einhaltung der Sicherheitsri

## **Entfernen der Knopfzellenbatterie**

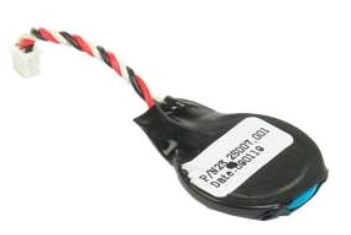

**ANMERKUNG:** Möglicherweise muss Adobe Flash Player von **Adobe.com** installiert werden, um die nachfolgenden Abbildungen anzeigen zu können.

- 
- 
- 1. Folgen Sie den Anweisungen unter <u>Vor der Arbeit im Inneren des Computers</u>.<br>2. Entfernen Sie den <u>Akku</u> aus dem Computer.<br>3. Entfernen Sie die <u>Abdeckung</u> vom Computer.<br>4. Trennen Sie das Kabel der Knopfzellenbatterie
- 
- 5. Lösen Sie die Rückhalteklammern der Knopfzellenbatterie.

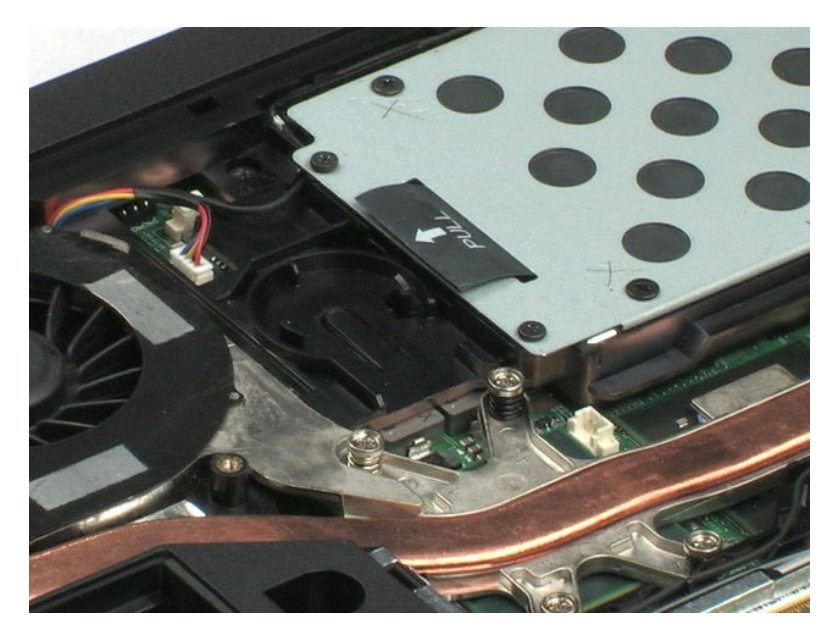

## <span id="page-16-0"></span>**Festplattenlaufwerk**

**Dell™ Latitude™ E5400 Separates Service-Handbuch**

WARNUNG: Bevor Sie Arbeiten im Inneren des Computers ausführen, lesen Sie zunächst die im Lieferumfang des Computers enthaltenen<br>Sicherheitshinweise. Zusätzliche Informationen zur bestmöglichen Einhaltung der Sicherheitsri

## **Entfernen des Festplattenlaufwerks**

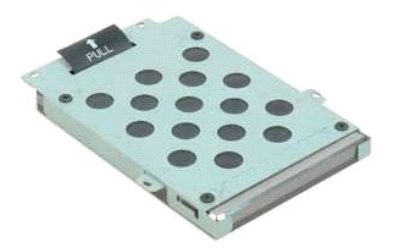

**ANMERKUNG:** Möglicherweise muss Adobe Flash Player von **Adobe.com** installiert werden, um die nachfolgenden Abbildungen anzeigen zu können.

- 
- 
- 1. Folgen Sie den Anweisungen unter <u>Vor der Arbeit im Inneren des Computers</u>.<br>2. Entfernen Sie den <u>Akku</u> aus dem Computer.<br>3. Entfernen Sie die <u>Abdeckung</u> vom Computer.<br>4. Entfernen Sie die vier Schrauben, mit denen die
- 5. Heben Sie das Festplattenlaufwerk mithilfe der Zuglasche aus dem Computer.

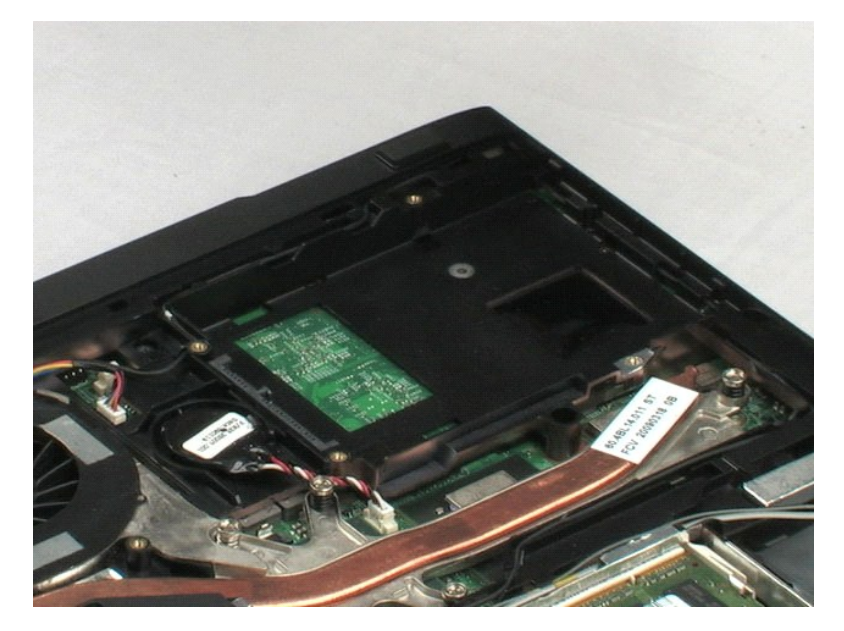

### <span id="page-17-0"></span>**Speicher**

**Dell™ Latitude™ E5400 Separates Service-Handbuch**

WARNUNG: Bevor Sie Arbeiten im Inneren des Computers ausführen, lesen Sie zunächst die im Lieferumfang des Computers enthaltenen<br>Sicherheitshinweise. Zusätzliche Informationen zur bestmöglichen Einhaltung der Sicherheitsri

## **Entfernen von Speichermodulen**

- **ANMERKUNG:** Möglicherweise muss Adobe Flash Player von **Adobe.com** installiert werden, um die nachfolgenden Abbildungen anzeigen zu können.
	-
	-
- 1. Folgen Sie den Anweisungen unter <u>Vor der Arbeit im Inneren des Computers</u>.<br>2. Entfernen Sie den <u>Akku</u> aus dem Computer.<br>3. Entfernen Sie die <u>Abdeckung</u> vom Computer.<br>4. Drücken Sie die Haltefedern vorsichtig vom ers
- 5. Entfernen Sie das erste Speichermodul aus dem Computer.
- 6. Drücken Sie die Haltefedern vorsichtig vom zweiten Speichermodul weg.
- 7. Entfernen Sie das zweite Speichermodul aus dem Computer.

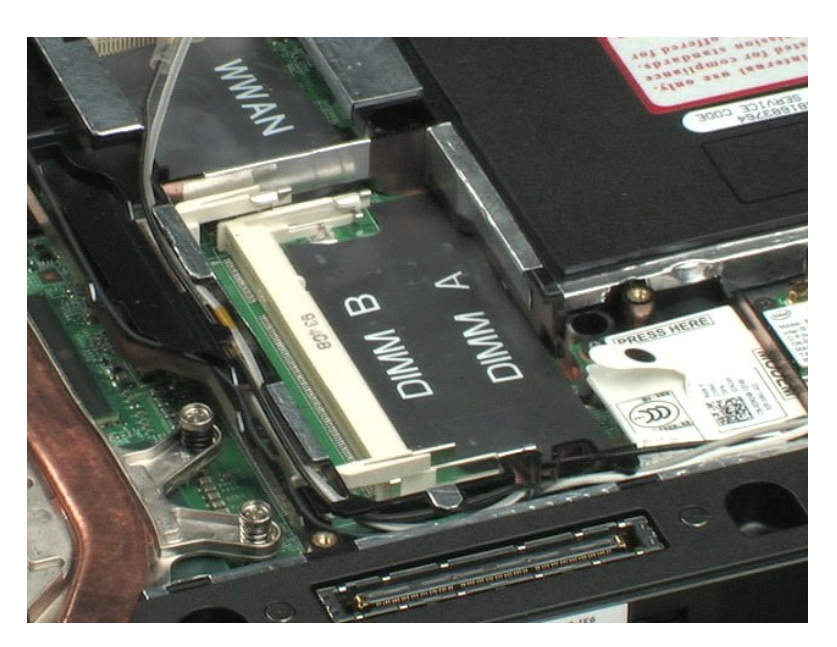

[Zurück zum Inhaltsverzeichnis](file:///C:/data/systems/late5400/ge/sm_d/index.htm)

### <span id="page-18-0"></span>**WLAN-Karte (Wireless Local Area Network) Dell™ Latitude™ E5400 Separates Service-Handbuch**

WARNUNG: Bevor Sie Arbeiten im Inneren des Computers ausführen, lesen Sie zunächst die im Lieferumfang des Computers enthaltenen<br>Sicherheitshinweise. Zusätzliche Informationen zur bestmöglichen Einhaltung der Sicherheitsri

## **Entfernen der WLAN-Karte**

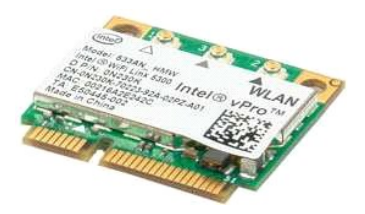

**ANMERKUNG:** Möglicherweise muss Adobe Flash Player von **Adobe.com** installiert werden, um die nachfolgenden Abbildungen anzeigen zu können.

- 
- 
- 1. Folgen Sie den Anweisungen unter <u>Vor der Arbeit im Inneren des Computers</u>.<br>2. Entfernen Sie den <u>Akku</u> aus dem Computer.<br>3. Entfernen Sie die <u>Abdeckung</u> vom Computer.<br>4. Trennen Sie die WLAN-Antennenkabel von der WLA
- 5. Entfernen Sie die Schraube, mit der die WLAN-Karte am Computer befestigt ist.
- 6. Entfernen Sie die WLAN-Karte aus dem Computer.

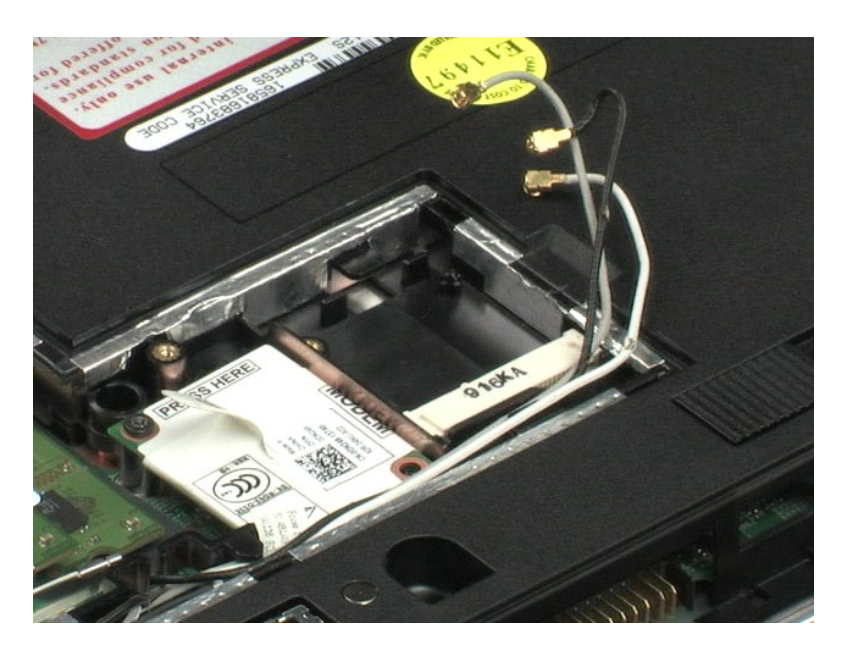

#### <span id="page-19-0"></span>**Modem**

**Dell™ Latitude™ E5400 Separates Service-Handbuch**

WARNUNG: Bevor Sie Arbeiten im Inneren des Computers ausführen, lesen Sie zunächst die im Lieferumfang des Computers enthaltenen<br>Sicherheitshinweise. Zusätzliche Informationen zur bestmöglichen Einhaltung der Sicherheitsri

## **Entfernen des Modems**

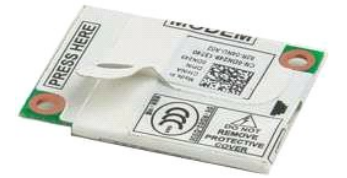

**ANMERKUNG:** Möglicherweise muss Adobe Flash Player von **Adobe.com** installiert werden, um die nachfolgenden Abbildungen anzeigen zu können.

- 1. Folgen Sie den Anweisungen unter [Vor der Arbeit im Inneren des Computers.](file:///C:/data/systems/late5400/ge/sm_d/work.htm#before)
- 2. Entfernen Sie den <u>Akku</u> aus dem Computer.<br>3. Entfernen Sie die <u>Abdeckung</u> vom Computer.
- 
- 4. Trennen Sie das Modemdatenkabel vom Modem.
- 5. Trennen Sie das Modem mithilfe der Zuglasche von der Systemplatine.
- 6. Entfernen Sie das Modem-Modul aus dem Computer.

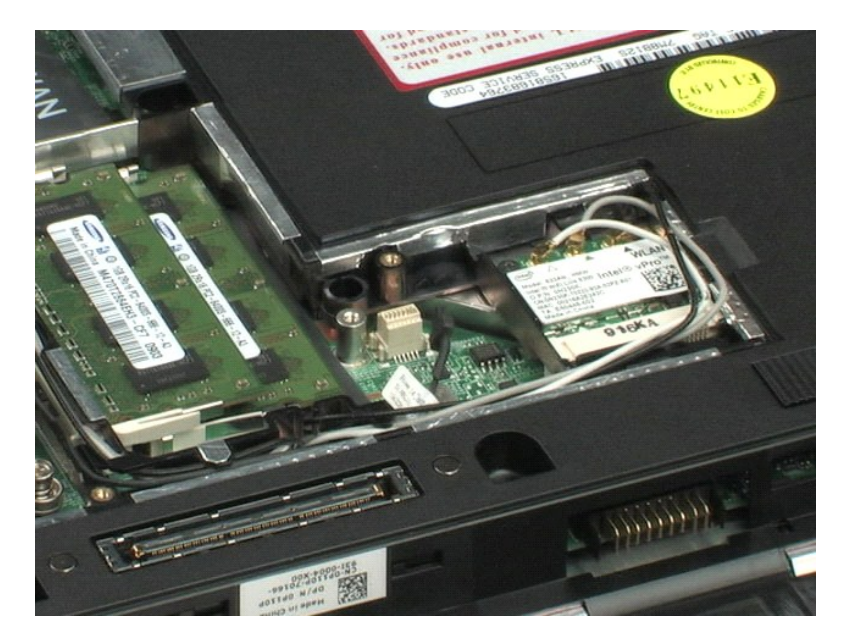

### <span id="page-20-0"></span>**WWAN (Wireless Wide Area Network)-Karte Dell™ Latitude™ E5400 Separates Service-Handbuch**

WARNUNG: Bevor Sie Arbeiten im Inneren des Computers ausführen, lesen Sie zunächst die im Lieferumfang des Computers enthaltenen<br>Sicherheitshinweise. Zusätzliche Informationen zur bestmöglichen Einhaltung der Sicherheitsri

### **Entfernen der WWAN-Karte**

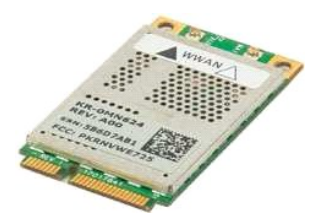

**ANMERKUNG:** Möglicherweise muss Adobe Flash Player von **Adobe.com** installiert werden, um die nachfolgenden Abbildungen anzeigen zu können.

- 1. Folgen Sie den Anweisungen unter <u>Vor der Arbeit im Inneren des Computers</u>.<br>2. Entfernen Sie den <u>Akku</u> aus dem Computer.<br>3. Entfernen Sie die <u>Abdeckung</u> vom Computer.<br>4. Trennen Sie die WWAN-Antennenkabel von der WWA
- 
- 
- 
- 5. Entfernen Sie die Schraube, mit der die WWAN-Karte am Computer befestigt ist.
- 6. Entfernen Sie die WWAN-Karte aus dem Computer.

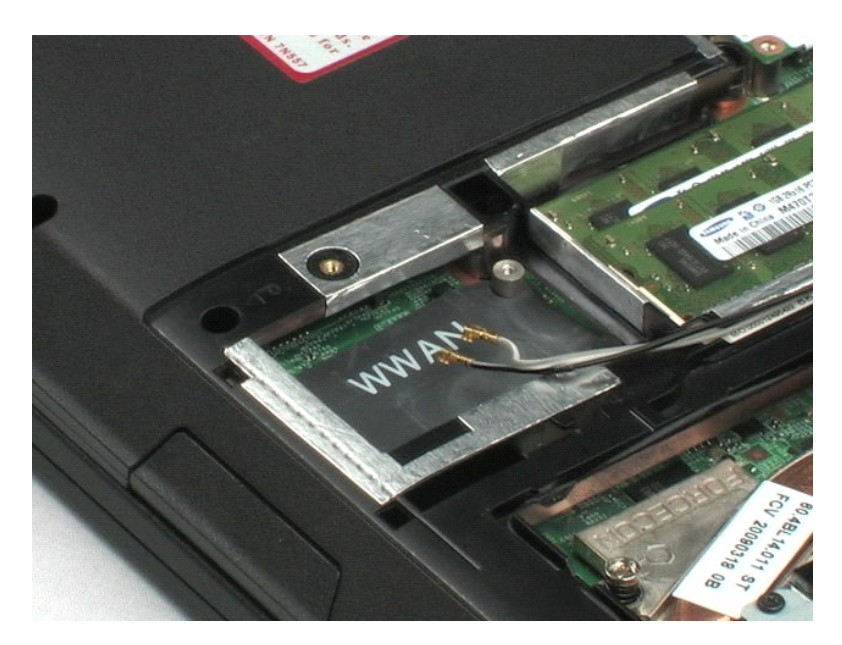

## <span id="page-21-0"></span>**Kühlkörper**

**Dell™ Latitude™ E5400 Separates Service-Handbuch**

WARNUNG: Bevor Sie Arbeiten im Inneren des Computers ausführen, lesen Sie zunächst die im Lieferumfang des Computers enthaltenen<br>Sicherheitshinweise. Zusätzliche Informationen zur bestmöglichen Einhaltung der Sicherheitsri

## **Entfernen des Kühlkörpers**

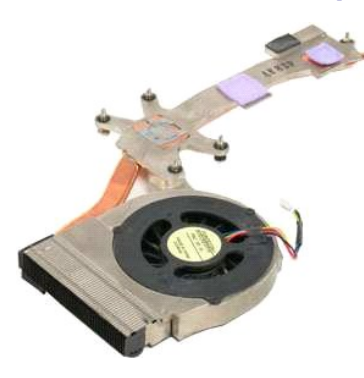

**ANMERKUNG:** Möglicherweise muss Adobe Flash Player von **Adobe.com** installiert werden, um die nachfolgenden Abbildungen anzeigen zu können.

- 1. Folgen Sie den Anweisungen unter <u>Vor der Arbeit im Inneren des Computers</u>.<br>2. Entfernen Sie den <u>Akku</u> aus dem Computer.<br>3. Entfernen Sie die <u>Abdeckung</u> vom Computer.<br>4. Trennen Sie das Lüfterkabel von der Systemplat
- 
- 
- 5. Lösen Sie die fünf unverlierbaren Schrauben, mit denen der Kühlkörper am Computer befestigt ist.
- 6. Heben Sie den Kühlkörper an und entfernen Sie ihn aus dem Computer.

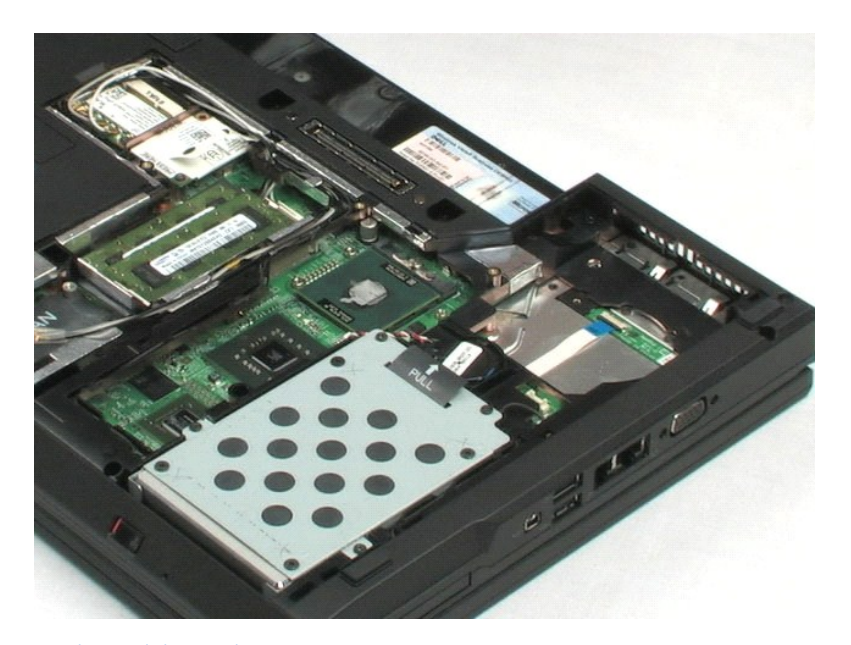

### <span id="page-22-0"></span>**Prozessor**

**Dell™ Latitude™ E5400 Separates Service-Handbuch**

WARNUNG: Bevor Sie Arbeiten im Inneren des Computers ausführen, lesen Sie zunächst die im Lieferumfang des Computers enthaltenen<br>Sicherheitshinweise. Zusätzliche Informationen zur bestmöglichen Einhaltung der Sicherheitsri

## **Entfernen des Prozessors**

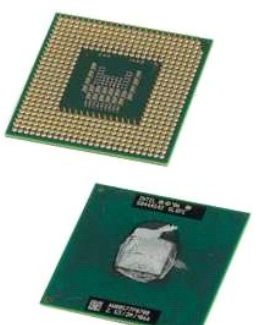

**ANMERKUNG:** Möglicherweise muss Adobe Flash Player von **Adobe.com** installiert werden, um die nachfolgenden Abbildungen anzeigen zu können.

- 
- 
- 
- 1. Folgen Sie den Anweisungen unter <u>Vor der Arbeit im Inneren des Computers</u>.<br>2. Entfernen Sie den <u>Akku</u> aus dem Computer.<br>3. Entfernen Sie die <u>Abdeckung</u> vom Computer.<br>4. Entfernen Sie der <u>[Kühlkörper](file:///C:/data/systems/late5400/ge/sm_d/TD09_Heat_Sink.htm)</u> aus dem Computer
- 6. Heben Sie den Prozessor gerade nach oben und entfernen Sie ihn so aus dem Computer.

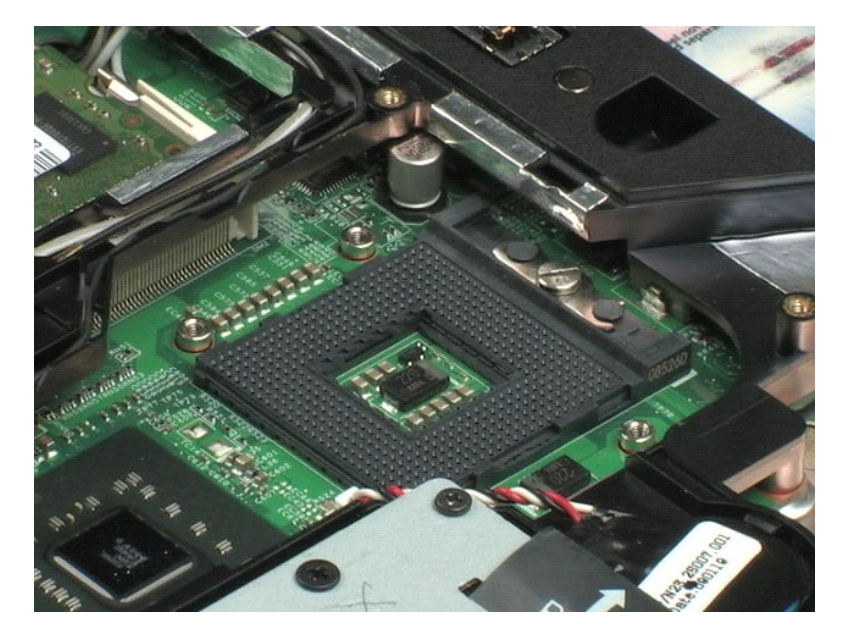

### <span id="page-23-0"></span>**Scharnierabdeckung**

**Dell™ Latitude™ E5400 Separates Service-Handbuch**

WARNUNG: Bevor Sie Arbeiten im Inneren des Computers ausführen, lesen Sie zunächst die im Lieferumfang des Computers enthaltenen<br>Sicherheitshinweise. Zusätzliche Informationen zur bestmöglichen Einhaltung der Sicherheitsri

## **Entfernen Sie die Scharnierabdeckung**

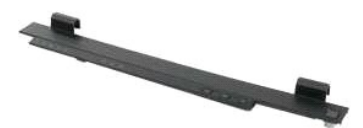

**ANMERKUNG:** Möglicherweise muss Adobe Flash Player von **Adobe.com** installiert werden, um die nachfolgenden Abbildungen anzeigen zu können.

- 
- 1. Folgen Sie den Anweisungen unter <u>Vor der Arbeit im Inneren des Computers</u>.<br>2. Entfernen Sie den <u>Akku</u> aus dem Computer.<br>3. Schieben Sie die Spitze eines Plastikstifts in die Vertiefung an der rechten Seite der Sch
- 4. Beginnen Sie rechts und arbeiten Sie sich nach links. Verwenden Sie dabei Ihre Finger, um die Scharnierabdeckung von Ihrem Computer weg zu heben.

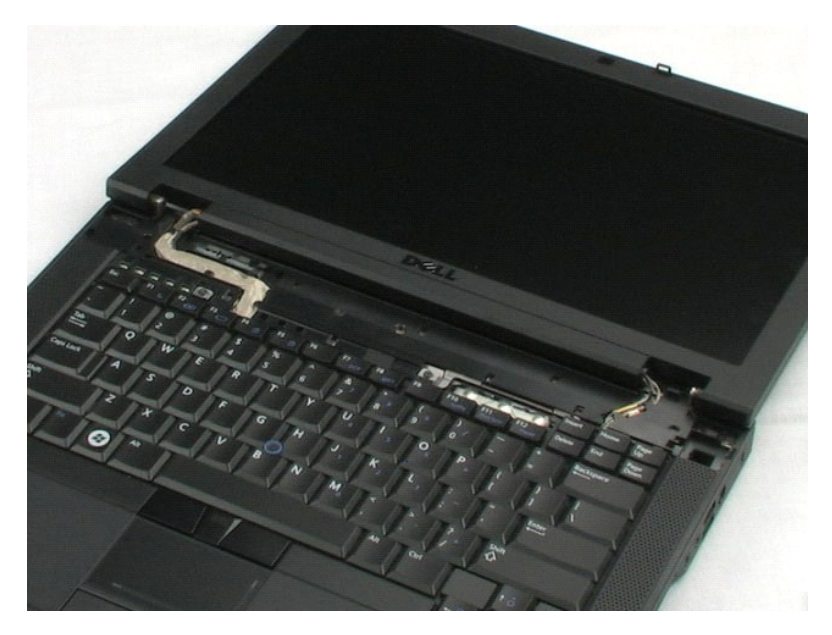

#### <span id="page-24-0"></span>**Tastatur**

**Dell™ Latitude™ E5400 Separates Service-Handbuch**

WARNUNG: Bevor Sie Arbeiten im Inneren des Computers ausführen, lesen Sie zunächst die im Lieferumfang des Computers enthaltenen<br>Sicherheitshinweise. Zusätzliche Informationen zur bestmöglichen Einhaltung der Sicherheitsri

### **Entfernen der Tastatur**

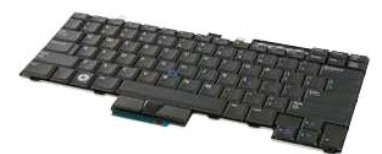

**ANMERKUNG:** Möglicherweise muss Adobe Flash Player von **Adobe.com** installiert werden, um die nachfolgenden Abbildungen anzeigen zu können.

- 1. Folgen Sie den Anweisungen unter [Vor der Arbeit im Inneren des Computers.](file:///C:/data/systems/late5400/ge/sm_d/work.htm#before)
- 
- 2. Entfernen Sie den <u>Akku</u> aus dem Computer.<br>3. Entfernen Sie die <u>Scharnierabdeckung</u> vom Computer.<br>4. Entfernen Sie die zwei Schrauben, mit denen die Tastatur am Computer befestigt ist.
- 
- 5. Ziehen Sie vorsichtig an der Tastaturlasche, um die Kanten der Tastatur vom Computer zu lösen.
- 6. Schieben Sie die Tastatur vorsichtig Richtung Rückseite des Computers, um sie vom Computer zu trennen. Heben Sie sie dann aus dem Computer heraus.

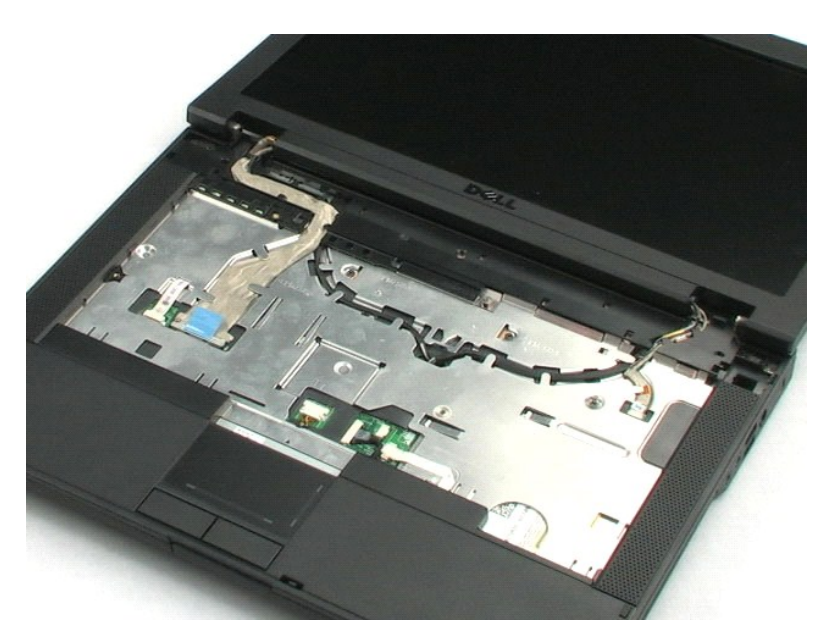

### <span id="page-25-0"></span>**Optisches Laufwerk**

**Dell™ Latitude™ E5400 Separates Service-Handbuch**

WARNUNG: Bevor Sie Arbeiten im Inneren des Computers ausführen, lesen Sie zunächst die im Lieferumfang des Computers enthaltenen<br>Sicherheitshinweise. Zusätzliche Informationen zur bestmöglichen Einhaltung der Sicherheitsri

## **Entfernen des optischen Laufwerks**

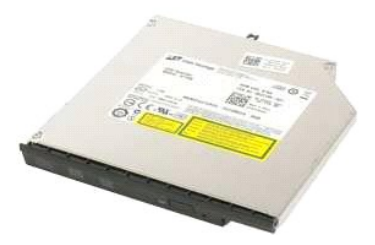

**ANMERKUNG:** Möglicherweise muss Adobe Flash Player von **Adobe.com** installiert werden, um die nachfolgenden Abbildungen anzeigen zu können.

- 
- 1. Folgen Sie den Anweisungen unter <u>Vor der Arbeit im Inneren des Computers</u>.<br>2. Entfernen Sie den <u>Akku</u> aus dem Computer.<br>3. Lösen Sie die Verschlussschraube des optischen Laufwerks vom Computer.
- 
- 4. Führen Sie einen Plastikstift in den Steckplatz der Verschlussschraube ein.
- 5. Lassen Sie den Plastikstift weiterhin in den Steckplatz der Verschlussschraube eingeführt und ziehen Sie das optische Laufwerk mit einem festen Ruck<br>einen guten halben Zentimeter aus dem Medienschacht des Computers hera
- 6. Entfernen Sie das optische Laufwerk aus dem Computer.

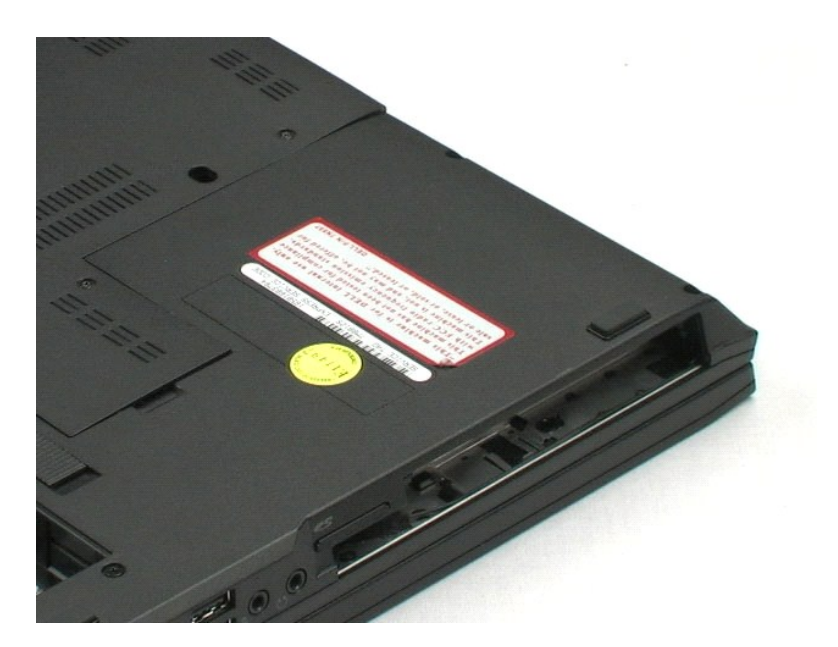

#### <span id="page-26-0"></span>**Bildschirmbaugruppe**

**Dell™ Latitude™ E5400 Separates Service-Handbuch**

WARNUNG: Bevor Sie Arbeiten im Inneren des Computers ausführen, lesen Sie zunächst die im Lieferumfang des Computers enthaltenen **Sicherheitshinweise. Zusätzliche Informationen zur bestmöglichen Einhaltung der Sicherheitsrichtlinien finden Sie auf der Homepage zur Richtlinienkonformität unter www.dell.com/regulatory\_compliance.** 

## **Entfernen der Bildschirmbaugruppe**

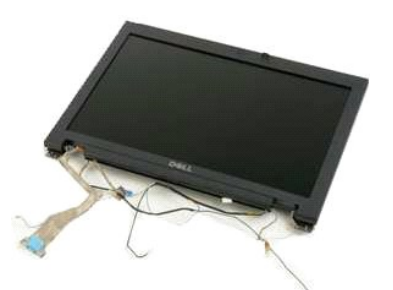

**ANMERKUNG:** Möglicherweise muss Adobe Flash Player von **Adobe.com** installiert werden, um die nachfolgenden Abbildungen anzeigen zu können.

- 1. Folgen Sie den Anweisungen unter <u>Vor der Arbeit im Inneren des Computers</u>.<br>2. Entfernen Sie den <u>Akku</u> aus dem Computer.<br>3. Entfernen Sie die <u>Abdeckung</u> vom Computer.<br>4. Entfernen Sie die <u>Scharnlerabdeckung</u> vom Comp
- 
- 
- 
- 6. Trennen Sie die Wireless-Antennen und entfernen Sie sie aus ihren Routingpfaden.
- 7. Entfernen Sie die zwei Schrauben der Bildschirmbaugruppe von der Unterseite des Computers.
- 8. Drehen Sie den Computer mit der Unterseite nach oben und schwenken Sie den Bildschirm in die vollständig geöffnete Position.
- 9. Trennen Sie das Kamerakabel von der Systemplatine.
- 10. Trennen Sie das Bildschirmdatenkabel von der Systemplatine.
- 11. Ziehen Sie die Wireless-Antennen durch das Loch im Gehäuse und ziehen Sie die beiden Antennen dann aus ihren Routingpfaden zu einer beliebigen Seite des Computers.
- 12. Entfernen Sie die vier Schrauben, mit denen die Bildschirmbaugruppe am Computergehäuse befestigt ist.
- 13. Heben Sie die Bildschirmbaugruppe gerade nach oben und entfernen Sie sie so aus dem Computer.

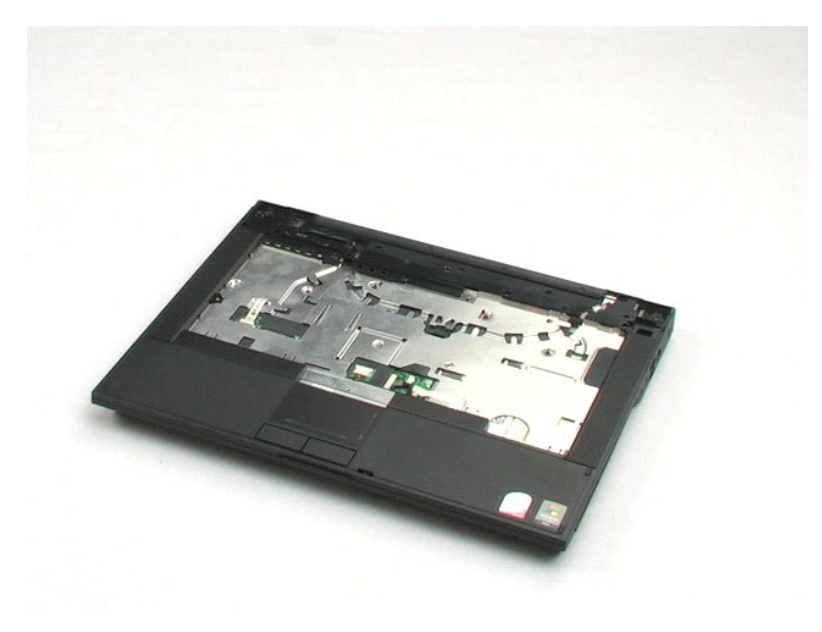

#### <span id="page-28-0"></span>**Handballenstütze**

**Dell™ Latitude™ E5400 Separates Service-Handbuch**

WARNUNG: Bevor Sie Arbeiten im Inneren des Computers ausführen, lesen Sie zunächst die im Lieferumfang des Computers enthaltenen **Sicherheitshinweise. Zusätzliche Informationen zur bestmöglichen Einhaltung der Sicherheitsrichtlinien finden Sie auf der Homepage zur Richtlinienkonformität unter www.dell.com/regulatory\_compliance.** 

## **Entfernen der Handballenstütze**

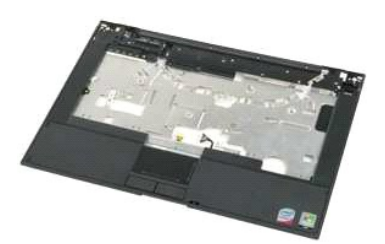

**ANMERKUNG:** Möglicherweise muss Adobe Flash Player von **Adobe.com** installiert werden, um die nachfolgenden Abbildungen anzeigen zu können.

- 1. Folgen Sie den Anweisungen unter <u>Vor der Arbeit im Inneren des Computers</u>.<br>2. Entfernen Sie den <u>Akku</u> aus dem Computer.<br>3. Entfernen Sie die <u>Abdeckung</u> vom Computer.
- 
- 
- 
- 3. Entfernen Sie die Abdeckung vom Computer.<br>4. Entfernen Sie die [Scharnierabdeckung](file:///C:/data/systems/late5400/ge/sm_d/TD11_Hinge_Cover.htm) vom Computer<br>5. Entfernen Sie die Tastatur aus dem Computer.<br>6. Entfernen Sie die Bildschirmbaugruppe vom Computer 5. Entfernen Sie die [Tastatur](file:///C:/data/systems/late5400/ge/sm_d/TD11_Hinge_Cover.htm) aus dem Computer.<br>6. Entfernen Sie die [Bildschirmbaugruppe](file:///C:/data/systems/late5400/ge/sm_d/TD14_LCD_Assembly.htm) vom Computer.
- 7. Drehen Sie den Computer mit der Unterseite nach oben und entfernen Sie die zwölf Schrauben der Handballenstütze an der Unterseite des Computers.
- 8. Legen Sie den Computer mit der Unterseite nach oben (wie in der Abbildung gezeigt) und ziehen Sie das Datenkabel des Fingerabdrucklesers von der Systemplatine ab.
- 9. Ziehen Sie das Touchpadkabel von der Systemplatine ab.
- 10. Trennen Sie das Lautsprecherkabel auf der Systemplatine.
- 11. Trennen Sie das Bildschirmdatenkabel von der Systemplatine.
- 12. Entfernen Sie die drei Schrauben der Handballenstütze entlang der Oberkante des Computers.
- 13. Entfernen Sie die vier verbliebenen Schrauben der Handballenstütze vom Computer.
- 14. Entfernen Sie die Handballenstütze vorsichtig von den unteren Plastikteilen des Computers. Beginnen Sie dabei in der oberen rechten Ecke der Handballenstütze. Ziehen Sie sie vorsichtig rundherum heraus.

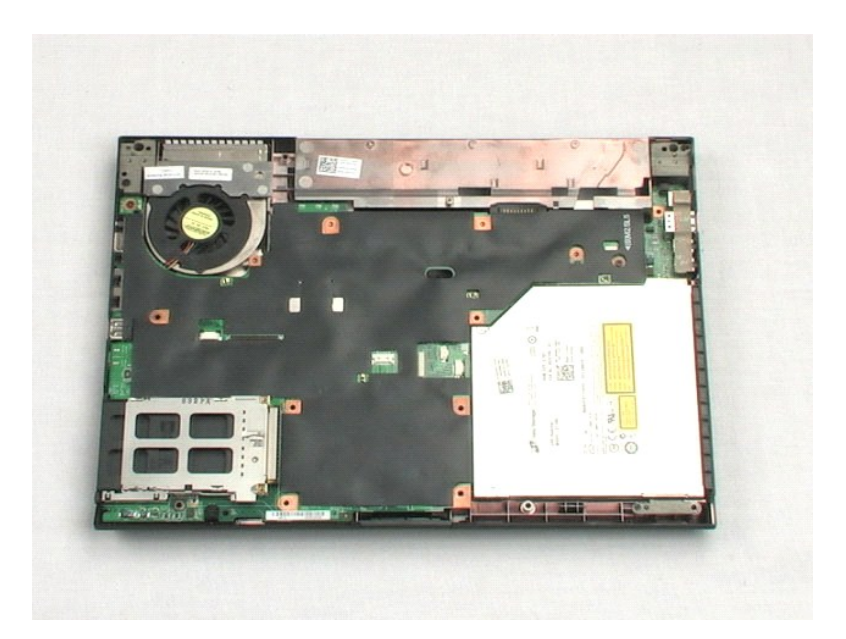

## <span id="page-30-0"></span>**Systemplatine**

**Dell™ Latitude™ E5400 Separates Service-Handbuch**

WARNUNG: Bevor Sie Arbeiten im Inneren des Computers ausführen, lesen Sie zunächst die im Lieferumfang des Computers enthaltenen<br>Sicherheitshinweise. Zusätzliche Informationen zur bestmöglichen Einhaltung der Sicherheitsri

## **Entfernen der Systemplatine**

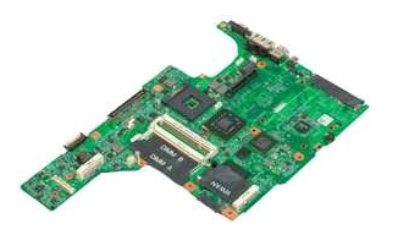

**ANMERKUNG:** Möglicherweise muss Adobe Flash Player von **Adobe.com** installiert werden, um die nachfolgenden Abbildungen anzeigen zu können.

- 1. Folgen Sie den Anweisungen unter <u>Vor der Arbeit im Inneren des Computers</u>.<br>2. Entfernen Sie den <u>Akku</u> aus dem Computer.<br>3. Entfernen Sie die <u>Akku</u> aus dem Computer.<br>4. Entfernen Sie die <u>Scharnierabdeckung</u> vom Compu
- 
- 
- 
- 
- 
- 8. Trennen Sie das Datenkabel des Modems von der Systemplatine.

9. Legen Sie den Computer mit der Unterseite nach oben (wie in der Abbildung gezeigt) auf die Arbeitsfläche.

- 10. Entfernen Sie die zwei Schrauben, mit denen die Systemplatine am Computergehäuse befestigt ist.
- 11. Heben Sie die linke Seite der Systemplatine an, um sie von der E/A-Karte zu trennen, und entfernen Sie dann die Systemplatine vom Computer. Legen Sie sie beiseite.

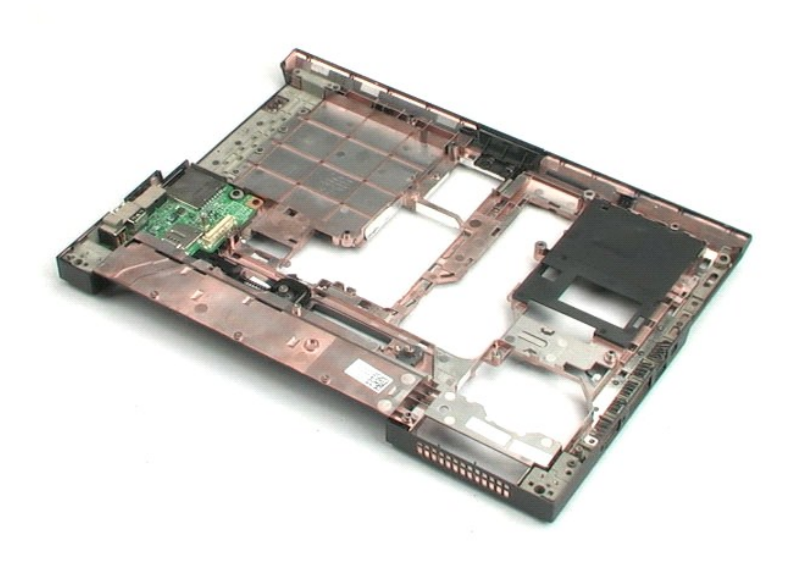

## <span id="page-31-0"></span>**E/A-Karte**

**Dell™ Latitude™ E5400 Separates Service-Handbuch**

WARNUNG: Bevor Sie Arbeiten im Inneren des Computers ausführen, lesen Sie zunächst die im Lieferumfang des Computers enthaltenen<br>Sicherheitshinweise. Zusätzliche Informationen zur bestmöglichen Einhaltung der Sicherheitsri

## **Entfernen der E/A-Karte**

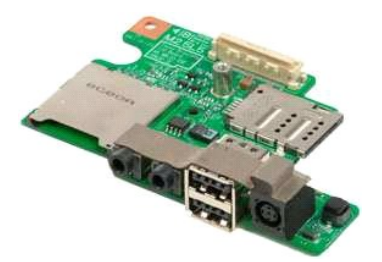

**ANMERKUNG:** Möglicherweise muss Adobe Flash Player von **Adobe.com** installiert werden, um die nachfolgenden Abbildungen anzeigen zu können.

- 1. Folgen Sie den Anweisungen unter <u>Vor der Arbeit im Inneren des Computers</u>.<br>2. Entfernen Sie den <u>Akku</u> aus dem Computer.<br>3. Entfernen Sie die <u>Abdeckung</u> vom Computer.
- 
- 
- 2. Entfernen Sie den <u>Akku</u> aus dem Computer.<br>3. Entfernen Sie die <u>Abdeckung</u> vom Computer.<br>4. Entfernen Sie die <u>Scharnierabdeckung</u> vom Computer.<br>5. Entfernen Sie die <u>Tastatur</u> aus dem Computer.
- 
- 
- 6. Entfernen Sie die <u>Bildschirmbaugruppe</u> vom Computer.<br>7. Entfernen Sie die <u>Handballenauflage</u> vom Computer.<br>8. Entfernen Sie die <u>Systemplatine</u> aus dem Computer.<br>9. Entfernen Sie die Schraube, mit der die E/A-Karte am

10. Heben Sie die linke Kante der E/A-Karte an und entfernen Sie sie aus dem Computer.

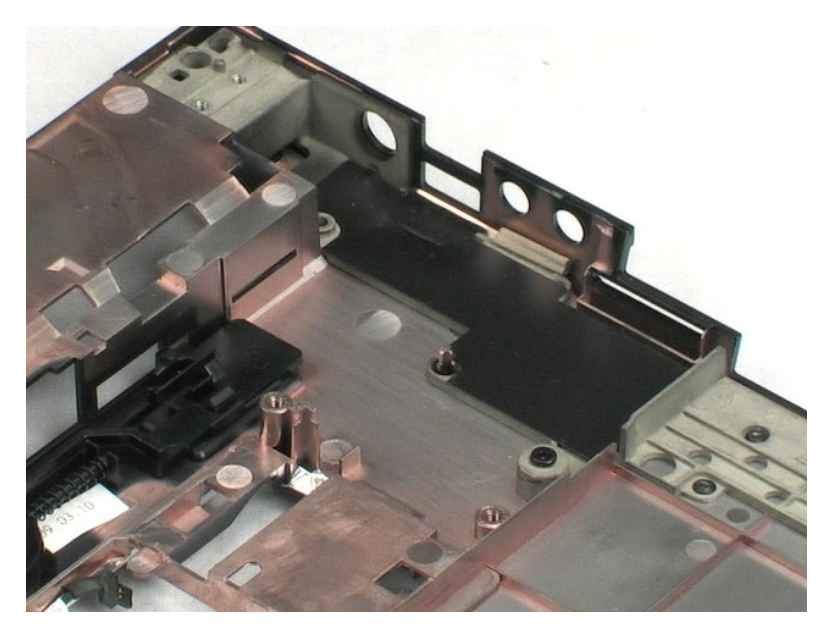

### <span id="page-32-0"></span>**Bildschirmblende**

**Dell™ Latitude™ E5400 Separates Service-Handbuch**

WARNUNG: Bevor Sie Arbeiten im Inneren des Computers ausführen, lesen Sie zunächst die im Lieferumfang des Computers enthaltenen<br>Sicherheitshinweise. Zusätzliche Informationen zur bestmöglichen Einhaltung der Sicherheitsri

### **Entfernen der Bildschirmblende**

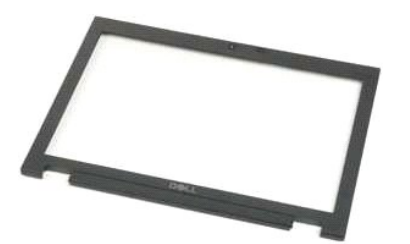

**ANMERKUNG:** Möglicherweise muss Adobe Flash Player von **Adobe.com** installiert werden, um die nachfolgenden Abbildungen anzeigen zu können.

- 
- 
- 
- 
- 
- 
- 1. Folgen Sie den Anweisungen unter <u>Vor der Arbeit im Inneren des Computers</u>.<br>2. Entfernen Sie den <u>Akku</u> aus dem Computer.<br>3. Entfernen Sie den <u>Akku</u> aus dem Computer.<br>5. Entfernen Sie die <u>Tastatur aus dem Computer</u>.<br>6 fahren, um die Blende vollständig zu lösen.
- 10. Entfernen Sie die Bildschirmblende vom Computer.

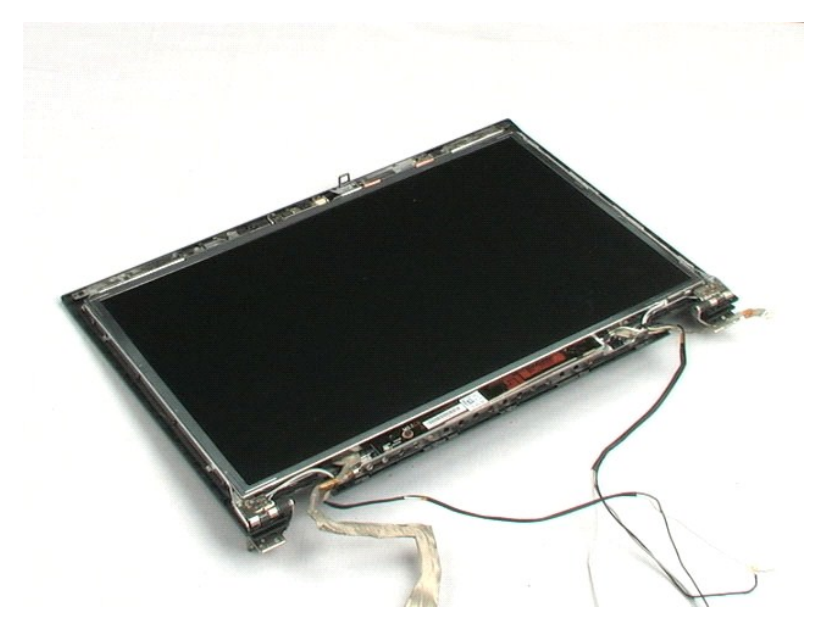

## <span id="page-33-0"></span>**Display-Inverter**

**Dell™ Latitude™ E5400 Separates Service-Handbuch**

WARNUNG: Bevor Sie Arbeiten im Inneren des Computers ausführen, lesen Sie zunächst die im Lieferumfang des Computers enthaltenen<br>Sicherheitshinweise. Zusätzliche Informationen zur bestmöglichen Einhaltung der Sicherheitsri

### **Entfernen des Display-Inverters**

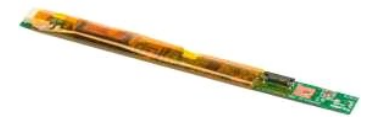

**ANMERKUNG:** Möglicherweise muss Adobe Flash Player von **Adobe.com** installiert werden, um die nachfolgenden Abbildungen anzeigen zu können.

- 1. Folgen Sie den Anweisungen unter [Vor der Arbeit im Inneren des Computers.](file:///C:/data/systems/late5400/ge/sm_d/work.htm#before)<br>2. Entfernen Sie den Akku aus dem Computer.
- 
- 
- 
- 
- 
- 2. Entfernen Sie den <u>Akku</u> aus dem Computer.<br>3. Entfernen Sie die <u>Abdeckung</u> vom Computer.<br>4. Entfernen Sie die <u>Tastatur aus dem Comp</u>uter.<br>5. Entfernen Sie die <u>Tastatur aus dem Computer</u>.<br>6. Entfernen Sie die <u>Bildsch</u>
- 10. Drehen Sie den Display-Inverter um, damit Sie an den Stromversorgungskabelanschluss gelangen können.
- 11. Ziehen Sie das Stromversorgungskabel des Display-Inverters ab.
- 12. Ziehen Sie das Datenkabel des Display-Inverters ab.
- 13. Entfernen Sie den Inverter von der Displaybaugruppe.

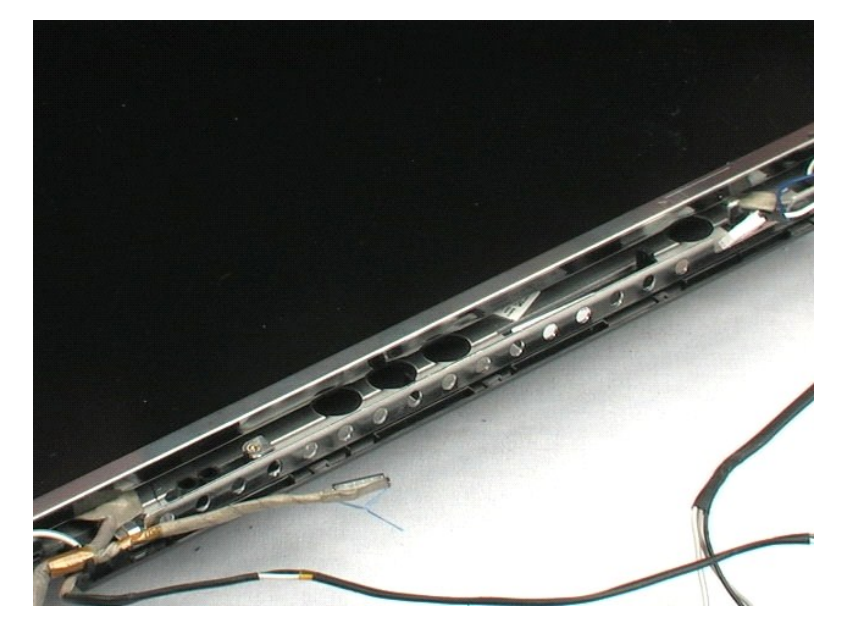

### <span id="page-35-0"></span>**Kamera**

**Dell™ Latitude™ E5400 Separates Service-Handbuch**

WARNUNG: Bevor Sie Arbeiten im Inneren des Computers ausführen, lesen Sie zunächst die im Lieferumfang des Computers enthaltenen<br>Sicherheitshinweise. Zusätzliche Informationen zur bestmöglichen Einhaltung der Sicherheitsri

### **Entfernen der Kamera**

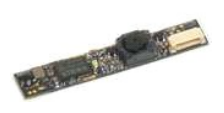

**ANMERKUNG:** Möglicherweise muss Adobe Flash Player von **Adobe.com** installiert werden, um die nachfolgenden Abbildungen anzeigen zu können.

- 
- 
- 
- 
- 
- 
- 1. Folgen Sie den Anweisungen unter <u>Vor der Arbeit im Inneren des Computers</u>.<br>2. Entfernen Sie den Akk<u>u</u> aus dem Computer.<br>4. Entfernen Sie die <u>Abdeckung</u> vom Computer.<br>4. Entfernen Sie die <u>Scharnierabdeckung</u> vom Comp
- 9. Ziehen Sie das Datenkabel der Kamera ab und entfernen Sie die Kamera aus der Bildschirmbaugruppe.

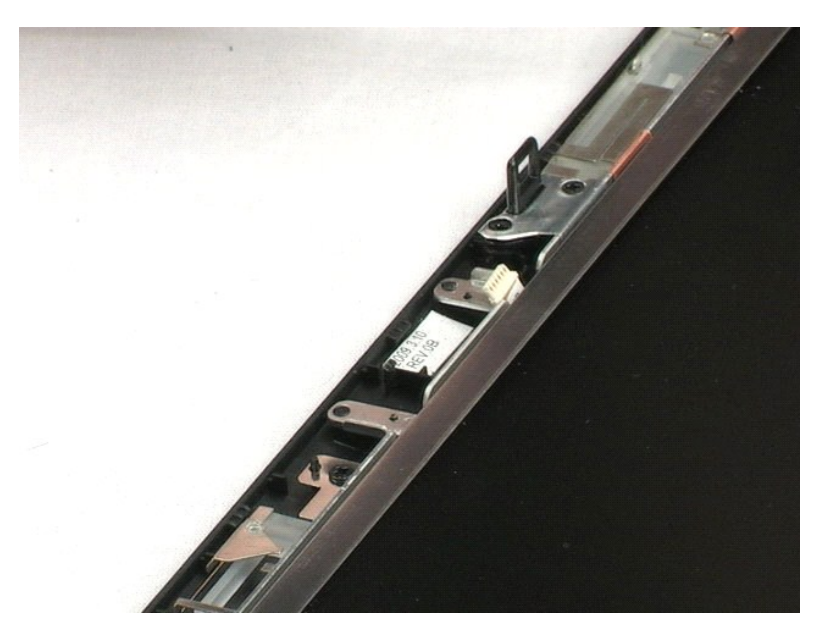

### <span id="page-36-0"></span>**Bildschirm**

**Dell™ Latitude™ E5400 Separates Service-Handbuch**

WARNUNG: Bevor Sie Arbeiten im Inneren des Computers ausführen, lesen Sie zunächst die im Lieferumfang des Computers enthaltenen<br>Sicherheitshinweise. Zusätzliche Informationen zur bestmöglichen Einhaltung der Sicherheitsri

## **Entfernen des Bildschirms**

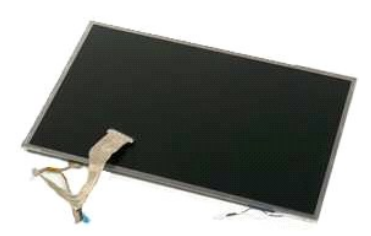

**ANMERKUNG:** Möglicherweise muss Adobe Flash Player von **Adobe.com** installiert werden, um die nachfolgenden Abbildungen anzeigen zu können.

- 
- 
- 
- 
- 
- 1. Folgen Sie den Anweisungen unter <u>Vor der Arbeit im Inneren des Computers</u>.<br>2. Entfernen Sie den <u>Akku</u> aus dem Computer.<br>3. Entfernen Sie die <u>Abdeckung</u> vom Computer.<br>4. Entfernen Sie die <u>Tastatur</u> aus dem Computer.
- 8. Heben Sie den Bildschirm aus der Bildschirmbaugruppe.

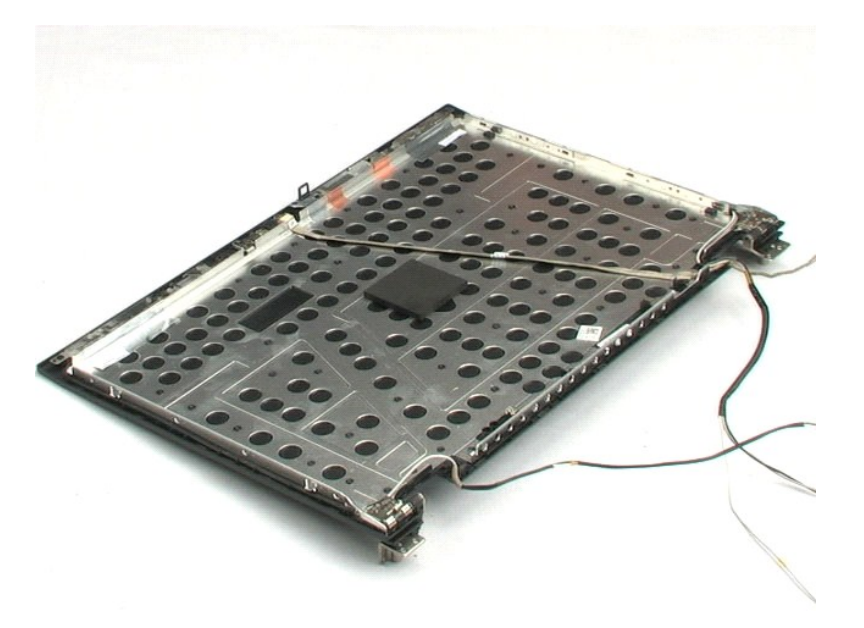

### <span id="page-37-0"></span>**Bildschirmkabel**

**Dell™ Latitude™ E5400 Separates Service-Handbuch**

WARNUNG: Bevor Sie Arbeiten im Inneren des Computers ausführen, lesen Sie zunächst die im Lieferumfang des Computers enthaltenen<br>Sicherheitshinweise. Zusätzliche Informationen zur bestmöglichen Einhaltung der Sicherheitsri

## **Entfernen des Bildschirmkabels**

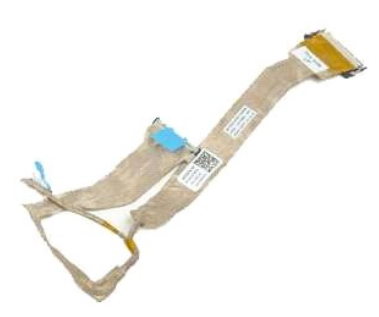

**ANMERKUNG:** Möglicherweise muss Adobe Flash Player von **Adobe.com** installiert werden, um die nachfolgenden Abbildungen anzeigen zu können.

- 
- 
- 
- 
- 
- 1. Folgen Sie den Anweisungen unter <u>Vor der Arbeit im Inneren des Computers</u>.<br>2. Entfernen Sie den <u>Akku</u> aus dem Computer.<br>3. Entfernen Sie die <u>Abdeckung</u> vom Computer.<br>4. Entfernen Sie die <u>Bildschirmbaugruppe</u> vom Com

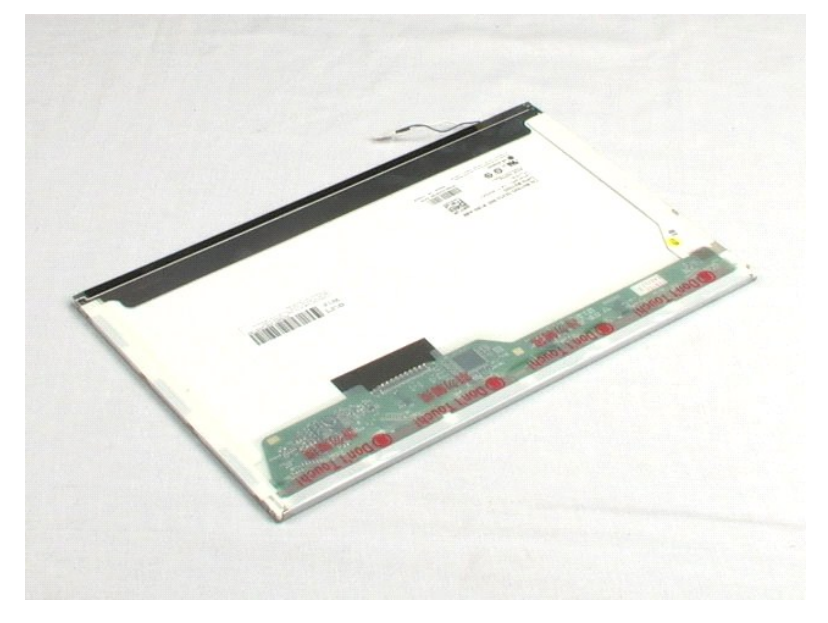

### <span id="page-38-0"></span>**Festplattenlaufwerkhalterung Dell™ Latitude™ E5400 Separates Service-Handbuch**

WARNUNG: Bevor Sie Arbeiten im Inneren des Computers ausführen, lesen Sie zunächst die im Lieferumfang des Computers enthaltenen<br>Sicherheitshinweise. Zusätzliche Informationen zur bestmöglichen Einhaltung der Sicherheitsri

## **Entfernen der Festplattenlaufwerkhalterung**

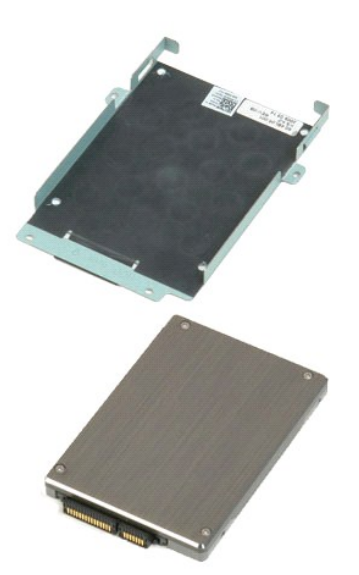

**ANMERKUNG:** Möglicherweise muss Adobe Flash Player von **Adobe.com** installiert werden, um die nachfolgenden Abbildungen anzeigen zu können.

- 1. Folgen Sie den Anweisungen unter [Vor der Arbeit im Inneren des Computers.](file:///C:/data/systems/late5400/ge/sm_d/work.htm#before)
- 
- 
- 
- 2. Entfernen Sie den <u>Akku</u> aus dem Computer.<br>3. Entfernen Sie die <u>Abdeckung</u> vom Computer.<br>4. Entfernen Sie das <u>[Festplattenlaufwerk](file:///C:/data/systems/late5400/ge/sm_d/TD04_Hard_Drive.htm)</u> aus dem Computer.<br>5. Entfernen Sie die vier Schrauben, mit denen die Festplatte an der

6. Entnehmen Sie das Festplattenlaufwerk aus der Festplattenlaufwerkhalterung.

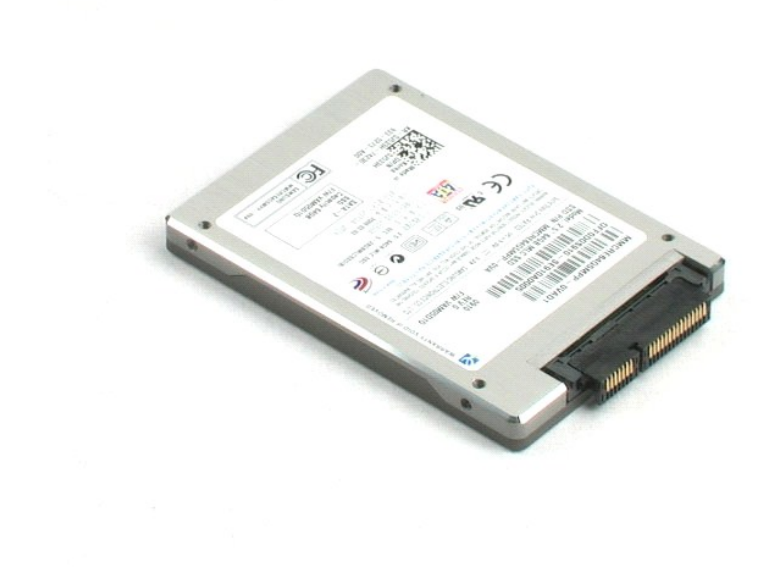

### <span id="page-40-0"></span>**Arbeit an Komponenten im Inneren des Computers Dell™ Latitude™ E5400 Separates Service-Handbuch**

- **O** [Vor Arbeiten im Innern des Computers](#page-40-1)
- [Empfohlene Werkzeuge](#page-40-2)
- [Ausschalten des Computers](#page-41-0)
- $\bullet$  Nach Arbeiten im In

### <span id="page-40-1"></span>**Vor Arbeiten im Innern des Computers**

Die folgenden Sicherheitshinweise schützen den Computer vor möglichen Schäden und dienen der persönlichen Sicherheit des Benutzers. Wenn nicht<br>anderweitig angegeben, ist bei jedem in diesem Dokument beschriebenen Vorgang d

- Sie haben die Arbeitsschritte unter [Arbeiten am Computer durchgeführt](file:///C:/data/systems/late5400/ge/sm_d/work.htm).
- ı Sie haben die im Lieferumfang Ihres Computers enthaltenen Sicherheitshinweise gelesen.<br>ı Eine Komponente kann ersetzt oder, wenn sie separat erworben wurde, installiert werden, indem der Entfernungsvorgang in umgekehrter ausgeführt wird.
- **WARNUNG: Bevor Sie Arbeiten im Inneren des Computers ausführen, lesen Sie zunächst die im Lieferumfang des Computers enthaltenen Sicherheitshinweise. Zusätzliche Informationen zur bestmöglichen Einhaltung der Sicherheitsrichtlinien finden Sie auf der Homepage zur Richtlinienkonformität unter www.dell.com/regulatory\_compliance.**
- **VORSICHTSHINWEIS: Zahlreiche Reparaturen dürfen nur von zugelassenen Service-Technikern durchgeführt werden. Sie sollten die Behebung**  von Störungen sowie einfache Reparaturen nur unter Berücksichtigung der jeweiligen Angaben in Ihren Produktdokumentationen durchführen,<br>bzw. die elektronischen oder telefonischen Anweisungen des Service- und Supportteams b **Wartungsversuche werden nicht durch die Garantie abgedeckt. Lesen und beachten Sie die Sicherheitshinweise, die Sie zusammen mit Ihrem Produkt erhalten haben.**
- VORSICHTSHINWEIS: Um elektrostatische Entladungen zu vermeiden, erden Sie sich mittels eines Erdungsarmbandes oder durch regelmäßiges<br>Berühren einer nicht lackierten metallenen Oberfläche, beispielsweise eines Anschlusses
- VORSICHTSHINWEIS: Gehen Sie mit Komponenten und Erweiterungskarten vorsichtig um. Berühren Sie nicht die Komponenten oder Kontakte<br>auf einer Karte. Halten Sie Karten ausschließlich an den Rändern oder am Montageblech fest. **Prozessorchip, an den Kanten und nicht an den Kontaktstiften.**
- $\triangle$ VORSICHTSHINWEIS: Ziehen Sie beim Trennen von Kabeln nur am Stecker oder an der Zuglasche und nicht am Kabel selbst. Manche Kabel<br>besitzen einen Stecker mit Sicherungsklammern. Wenn Sie ein solches Kabel abziehen, drücken Sicherungsklammern nach innen. Ziehen Sie beim Trennen von Steckverbindungen die Anschlüsse immer gerade heraus, damit Sie keine Stifte<br>verbiegen. Richten Sie vor dem Herstellen von Steckverbindungen die Anschlüsse stets k

Ø **ANMERKUNG:** Die Farbe des Computers und bestimmter Komponenten kann von den in diesem Dokument gezeigten Farben abweichen.

Um Schäden am Computer zu vermeiden, führen Sie folgende Schritte aus, bevor Sie mit den Arbeiten im Computerinneren beginnen.

- 1. Stellen Sie sicher, dass die Arbeitsoberfläche eben und sauber ist, damit die Computerabdeckung nicht zerkratzt wird.
- 
- 2. Schalten Sie den Computer aus (siehe <u>[Ausschalten des Computers](#page-41-0)</u>).<br>3. Falls der Computer mit einer Dockingstation verbunden (angedockt) ist, etwa der optionalen Media-Base oder dem Slice-Akku, trennen Sie die Verbindung.
- **VORSICHTSHINWEIS: Wenn Sie ein Netzwerkkabel trennen, ziehen Sie es zuerst am Computer und dann am Netzwerkgerät ab.**
- 4. Trennen Sie alle Netzwerkkabel vom Computer.
- 
- 5. Trennen Sie Ihren Computer sowie alle daran angeschlossenen Geräte vom Stromnetz. 6. Schließen Sie den Bildschirm und drehen Sie den Computer auf einer ebenen Arbeitsfläche um.
- **VORSICHTSHINWEIS: Um Schäden an der Systemplatine zu vermeiden, müssen Sie den Hauptakku entfernen, bevor Sie Wartungsarbeiten am Computer durchführen.**
- 7. Entfernen Sie den Hauptakku (siehe <u>[Entfernen des Akkus](file:///C:/data/systems/late5400/ge/sm_d/TD01_Battery.htm)</u>).<br>8. Drehen Sie den Computer wieder mit der Oberseite nach oben.<br>9. Öffnen Sie den Bildschirm.
- 
- 10. Drücken Sie den Netzschalter, um die Systemplatine zu erden.
- **VORSICHTSHINWEIS: Um einen elektrischen Schlag zu verhindern, trennen Sie den Computer stets vom Netzstrom, bevor Sie den Bildschirm öffnen.**
- **VORSICHTSHINWEIS: Bevor Sie Bauteile im Computer berühren, erden Sie sich, indem Sie eine unlackierte Metalloberfläche (beispielsweise die**  Δ Metallrückseite des Computers) berühren. Berühren Sie regelmäßig während der Arbeiten eine nicht lackierte metallene Oberfläche, um statische<br>Aufladungen abzuleiten, die zur Beschädigung interner Komponenten führen können.
- 11. Entfernen Sie alle installierten ExpressCards oder Smart-**Karten aus den entsprechenden Steckplätzen.**<br>12. Entnehmen Sie das Festplattenlaufwerk (<u>Entfernen des Festplattenlaufwerks</u>).
- 

#### <span id="page-40-2"></span>**Empfohlene Werkzeuge**

Für die in diesem Dokument aufgeführten Arbeitsschritte werden die folgenden Werkzeuge benötigt:

- l Kleiner Schlitzschraubenzieher
- l Kreuzschraubenzieher Größe 0 l Kreuzschraubenzieher Größe 1
- l Kleiner Plastikstift
- CD mit dem Programm zur Flash-BIOS-Aktualisierung

## <span id="page-41-0"></span>**Ausschalten des Computers**

- **VORSICHTSHINWEIS: Um Datenverlust zu vermeiden, speichern und schließen Sie alle geöffneten Dateien und beenden Sie alle aktiven Programme, bevor Sie den Computer ausschalten.**
- 1. Fahren Sie das Betriebssystem herunter:
	- <sup>l</sup> **Unter Windows Vista®:**

Klicken Sie auf **Start** und dann auf den Pfeil unten rechts im **Startmenü** (siehe Abbildung unten), und klicken Sie anschließend auf **Herunterfahren**.

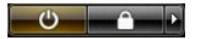

<sup>l</sup> **Unter Windows® XP:** 

Klicken Sie auf **Start**® **Computer ausschalten**® **Ausschalten**.

Nachdem das Betriebssystem heruntergefahren wurde, schaltet sich der Computer automatisch aus.

2. Stellen Sie sicher, dass der Computer und alle angeschlossenen Geräte ausgeschaltet sind. Wenn der Computer und die angeschlossenen Geräte nicht<br>automatisch beim Herunterfahren des Betriebssystems ausgeschaltet wurden,

## <span id="page-41-1"></span>**Nach Arbeiten im Inneren des Computers**

Stellen Sie nach Abschluss von Aus- und Einbauvorgängen zunächst sicher, dass sämtliche externe Geräte, Karten und Kabel wieder angeschlossen sind, bevor Sie den Computer einschalten.

- VORSICHTSHINWEIS: Verwenden Sie ausschließlich den speziellen Akku für diesen Dell-Computer, um Beschädigungen des Computers zu<br>vermeiden. Verwenden Sie keine Akkus, die für andere Dell-Computer bestimmt sind.
- 1. Schließen Sie alle externen Geräte an, etwa Port-Replicator, Slice-Akku oder Media-Base, und setzen Sie alle Karten ein, etwa eine ExpressCard.<br>2. Verbinden Sie die zuvor getrennten Telefon- und Netzwerkkabel wieder mit

**VORSICHTSHINWEIS: Wenn Sie ein Netzwerkkabel anschließen, verbinden Sie das Kabel zuerst mit dem Netzwerkgerät und danach mit dem Computer.**

3. Setzen Sie den [Akku](file:///C:/data/systems/late5400/ge/sm_d/TD01_Battery.htm) ein.

4. Verbinden Sie den Computer sowie alle daran angeschlossenen Geräte mit dem Stromnetz. 5. Schalten Sie den Computer ein.